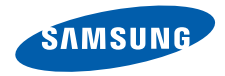

# 智能手机 SGH-i718 系列 使用说明书

请在操作手机之前阅读本说明书,并将本说明书保存好供将来参考。

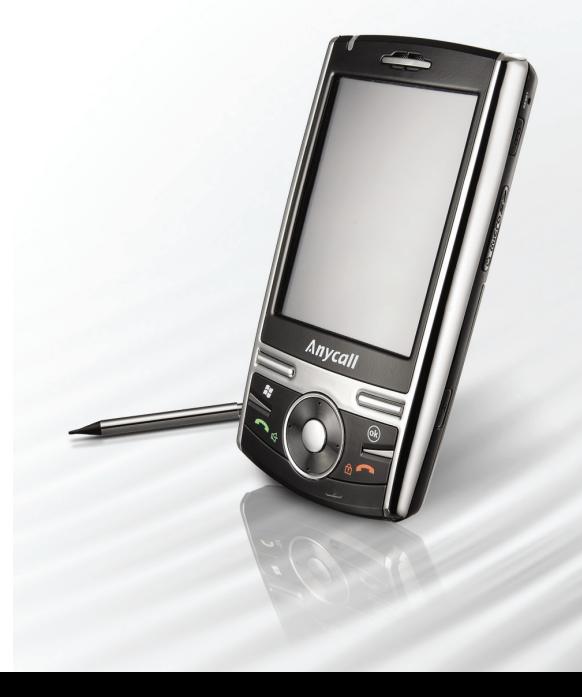

# 目录

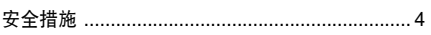

## **第1章:开始使用**

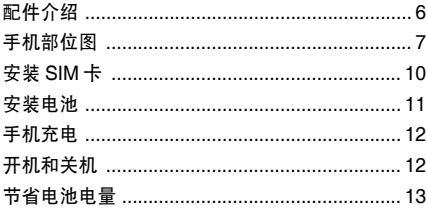

## 第2章:基本操作

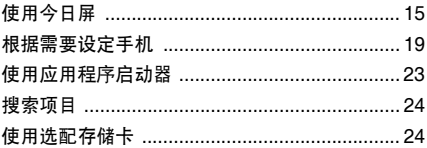

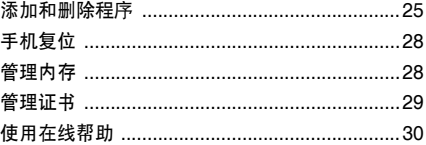

## 第3章:输入信息

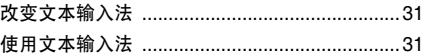

## 第4章:同步信息

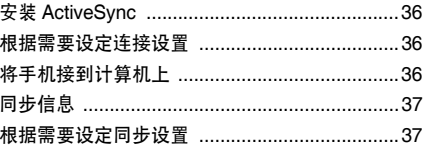

### 目录

## 第5章:手机功能

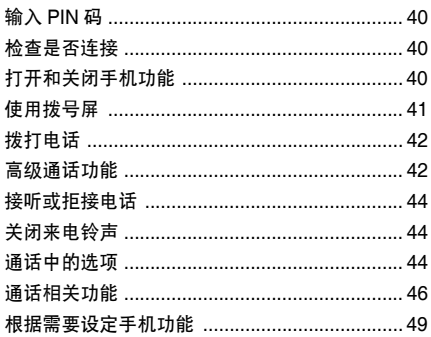

## 第6章: 信息、互联网和信使

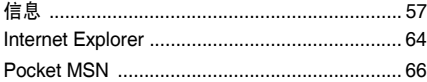

## 第7章:管理目录

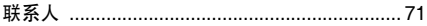

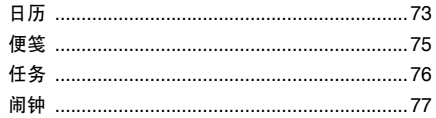

## 第8章:多媒体

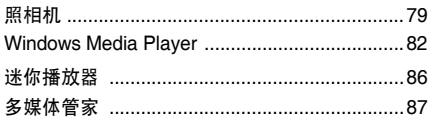

## 第9章:其它程序

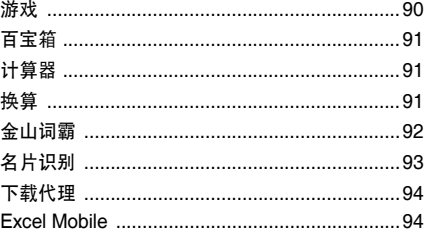

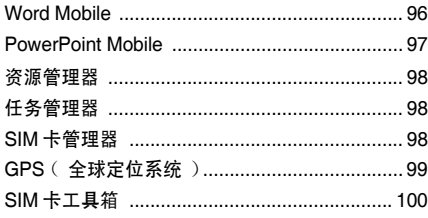

## **第10章:连接**

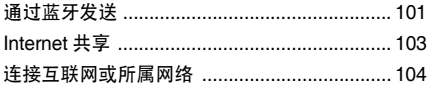

## 第11章:故障排除

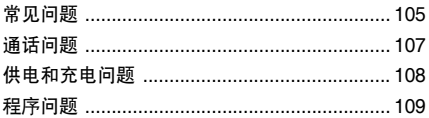

## 第12章: 健康和安全信息

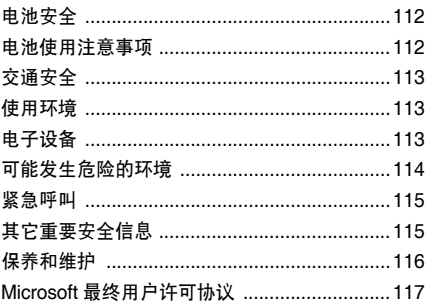

<span id="page-4-0"></span>■ 安全措施

在使用手机之前请阅读注意事项。如未遵守以下注意事项,可能会引起危险或违反法律。

#### 交通安全第一

驾车时不要使用手机。如要通话,请先停车。

### 加油时关机

在加油站 (维修站)或靠近易燃物品、化学制 剂的地方,请勿使用手机。

### 乘坐飞机时要关机

移动电话会造成干扰,在飞机上使用手机不仅危险而且是违法的。

### 在医疗设备附近关机

在医疗设备附近关机。医院或卫生保健机构可 能会使用对无线频率敏感的设备。请有效遵守所有相关规章或准则。

## 干扰

移动通信可能会受到无线电干扰。无线电干扰会影响手机的性能。

### 遵守特殊规定

在任何地方都要遵守特殊规定。在禁止使用手机或可能产生干扰或危险时 (例如在医院中), 必须关闭手机。

### 防水

此手机不能防水,请保持其干燥。

### 合理使用

仅在正常位置 (耳边)使用手机。开机后,不 要无故用手触摸手机上端内置天线位置。

### 紧急呼叫

输入当地的紧急呼叫号码。按 ご、拨打。尽量 准确地提供所有所需信息。经允许后才可挂断电话。

## 手机放置于儿童触摸不到的地方

手机和其所有配件 (包括附件)应放置于儿童 触摸不到的地方。

### 配件及电池

请使用三星公司专用电池和配件 (如耳机和 PC 数据线)。使用非三星配件会损坏手机并可能引起危险。

## 小心:

- 如果电池放置不当,可能会引起爆炸。
- 请按照说明,处理欲废弃的电池。

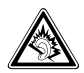

长时间以非常高的音量用耳机收听可能会损坏您的听力。

## 请使用三星认可的手机软件

请不要使用未经三星电子认可的软件,对手机程序或参数进行修改。

### 授权服务

必须由专业人员进行安装或维修。

关于更详细的安全信息,见 [112](#page-112-3) 页 "健康和安 全信息"。

<span id="page-6-0"></span>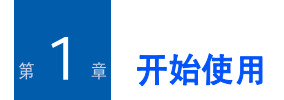

欢迎选购新智能手机!本章讲述如何设置手机 及给手机电池充电的内容,并使您熟悉手机的不同组成部分。

## <span id="page-6-1"></span>■ 配件介绍

包装中可能包括下列物品:

- 手机
- 电池
- 旅行充电器
- 光盘\*
- 使用说明书和快速参考指南
- 另附的手写笔
- PC 数据线

\* 一张光盘中有 Microsoft ActiveSync 软件、外挂软件和应用程 インクス 出现问题时,将不给予保修。 序。

另外,可以向当地三星经销商购买下列手机配件:

- PC link 光盘
- PC 数据线
- 旅行充电器
- 耳机
- 台式充电座
- 存储卡 (micro SD)
- 车载充电器 / 适配器
- 手写笔
- 简易免提车载套件
- 标准电池
- 注意:随手机提供的配件和三星经销商出售的附件可能随国家地区的不同而不同。购买的附件 (电池,充电器等)只能用在 与之相配套的三星原装产品上。购买的附件 (电池,充电器等)用在其它产品上而

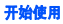

## <span id="page-7-0"></span>■ 手机部位图

前视图

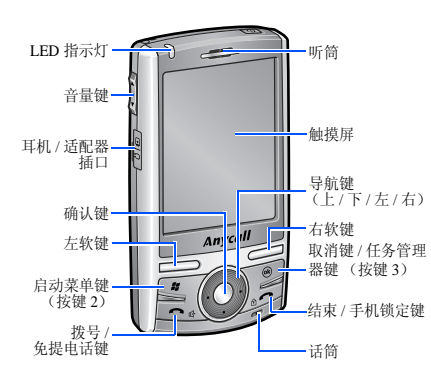

后视图

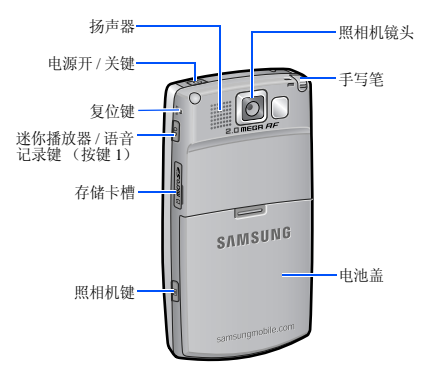

#### 开始使用

## 手机按键

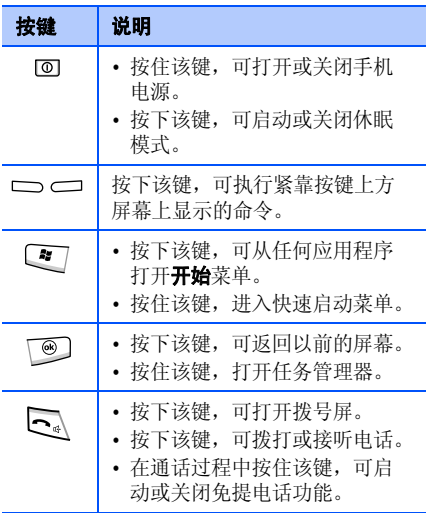

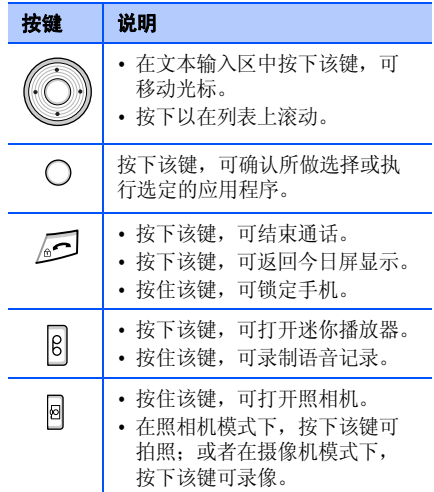

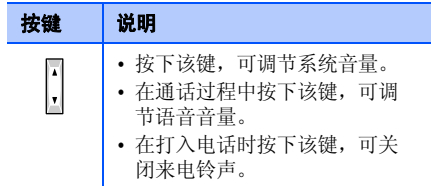

## 使用手写笔

手机主屏幕为触摸屏,只需触摸屏幕,即可选 择项目或命令手机执行具体功能。

从手写笔架拉出手写笔。当不使用手写笔时,将手写笔插回手写笔架中。

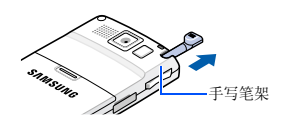

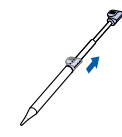

使用手写笔:

点击:用手写笔轻轻触摸屏幕一次,即可选择 或执行应用程序或指令。点击的作用类似在计算机上使用鼠标点击。

**拖动:** 把手写笔按在屏幕上, 并在屏幕上拖动 手写笔,即可选择几个项目或文本,或移动进程条或滚动条。

点击并按住:点击并将手写笔按在项目上,可 以看到一列适于该项的操作。在显示的弹出菜单上点击准备执行的操作。

注意: 为防止划伤, 不要使用钢笔、铅笔或其它 锋利物体在屏幕上点击或书写。

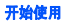

## <span id="page-10-0"></span>安装 **SIM** 卡

当您申请入网时,您就会得到一张插入式 SIM 卡,其中载有您的专用信息,例如 PIN 码、可 以获得的服务选项以及许多其它详细内容。

- SIM 卡应放置于儿童触摸不到的地方。
- SIM 卡及其触点极易划伤或因弯曲而损坏,因此在携带、插入或取出时应格外小心。
- 插入或取出 SIM 卡时,始终要保证手机关机。

## 插入 **SIM** 卡

1. 取下电池盖。

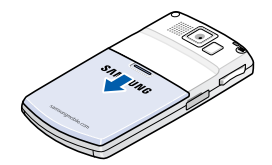

2.如图所示,插入 SIM 卡,确保 SIM 卡金属触 点面朝向手机。

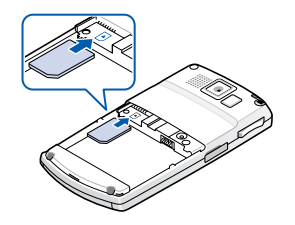

继续安装电池。见 11 [页](#page-11-0)。

## 取出 **SIM** 卡

如欲取出 SIM 卡,从卡槽推出 SIM 卡。

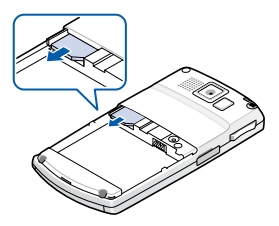

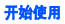

## <span id="page-11-0"></span>■安装电池

本手机由锂离子充电电池供电。只可使用三星 认可的电池和旅行充电器。如欲了解详细内容,请与本地的三星经销商联系。

## 安装电池

- 1. 取下电池盖。
- 2. 如图所示,将电池插入电池盒。

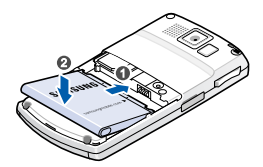

必须保证在锁牢电池后再打开手机。

3. 装回电池盖。

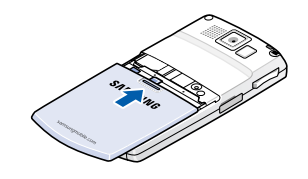

## 取出电池

- 1. 必要时,按住 10 关机,直到显示关机画 面。
- 2. 取下电池盖。
- 3. 从手机取下电池。

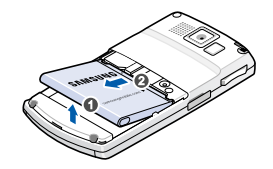

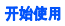

<span id="page-12-0"></span>■ 手机充电

当手机充电时,屏幕状态栏上显示充电图标 $\left( \Rightarrow \right)$ .

### 使用旅行充电器

1. 将旅行充电器的插头插入手机左侧。

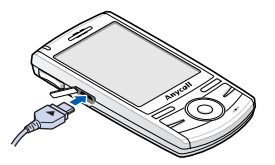

- 2. 将旅行充电器插入标准交流电源插座。
- 3. 充电完成时,从交流电源插座上取下充电器。

4. 从手机上取下旅行充电器。

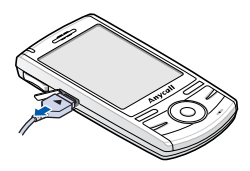

注意: 在充电时, 不要取下电池。否则, 可能引 起故障,并可能损坏手机。

## <span id="page-12-1"></span>■ 开机和关机

按住手机顶部的 @,可打开手机。手机接通所 属网络并从所属网络接收信号。现在即可拨打和接听电话并使用手机上的程序。

当首次或在执行硬复位后接通手机电源时,会提示您完成校正过程并设置时间和日期。

如欲关机,按住 回。

<span id="page-13-0"></span>■ 节省电池电量

采用下列方法,可以节省电量:

- 按下 回,可切换到休眠模式。 手机将关闭显示屏且 CPU 停止运行。
	- 注意: 根据唤醒键设置, 按下 回 或按下任意 键, 即可关闭休眠模式。从**开始**菜单, 点击设置→ 个人选项卡→ 唤醒键。
- 调节电源设置和背景灯设置。详细内容,请 查看下一节。
- 关闭手机上运行的多个应用程序。多任务处 理会以更快的速度消耗电池电量,并可能导致手机反应迟缓。

注意: 关闭多个应用程序, 如照相机或媒体播 放器,可使手机电池恢复一些电量。

### 电池低电量警告

当电池电量不足时,手机显示 "电池电量不 足"图标 (二) 和警告信息。如果出现这种情 况,请给电池充电。

当电池电量非常低时,手机关闭背景灯,即可降低耗电。

如果手机电池电量即将耗尽,手机显示 "主电 池电量极低"信息。

### 调节电源设置

通过调节电源设置,可以节省电池电量。待机期间,在设定时段内未操作手机时,手机转入休眠模式,所以耗电极少。这样有助于保护RAM 中存储的程序和数据。

设置较低时,增加电池可用时间。设置较高时,将减少电池可用时间,以供待机时使用。如欲调节用电设置:

- 1.从**开始**菜单,点击**设置 → 系统**选项卡 → 电源。
- 2. 选择用电设置:

在电池选项卡中,查看电池剩余电量。

在**高级**选项卡中, 设置当未操作手机并将主 电池用作电源时或当连接到外部电源上时在特定时段后手机是否转到休眠模式。

省电选项卡中,设置在特定时间后手机启动省电模式。手机关闭背景灯,并降低 CPU 运 行速度。可以在背景灯设置中设置何时关闭背景灯。请查看下一节。

在 LCD 关选项卡中, 设置在建立通话后显示 屏持续照亮的时间。在设定时间后,显示屏关闭。

3. 点击 <mark>ok</mark>。

### 调节背景灯设置

可以关闭或打开屏幕的背景灯,可减少耗电。如欲调节背景灯设置:

- 1. 从**开始**菜单,点击**设置**。
- 2. 在**系统**选项卡中,点击**背景灯**。
- 3. 选择背景灯设置:

在电池电源选项卡中,设置如果在设定时段内未用时手机是否自动关闭背景灯。

在外部电源选项卡中,当连接到外部电源上时,设置如果在设定时段内未用时手机是否 自动关闭背景灯。

在键盘选项卡中,设置如果在设定时段内未用时是否自动关闭键盘背景灯。还可设置键盘背景灯在白天关闭。

在亮度选项卡中,选择亮度。

4. 点击 <mark>ok</mark>。

<span id="page-15-0"></span>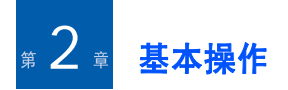

本章叙述有关使用手机的基本信息,根据需要设定手机和使用在线帮助。

## <span id="page-15-1"></span>■ 使用今日屏

首次打开手机时,显示今日屏。从任何应用程序点击**开始 → 今日**,也可显示今日屏。

在今日屏上,当日的重要信息 (如当前日期和 时间、未读信息)以及关于本手机的信息一目 了然。

## 状态栏

在屏幕最上一行上,状态栏显示表示手机当前状态的图标。可显示下列图标:

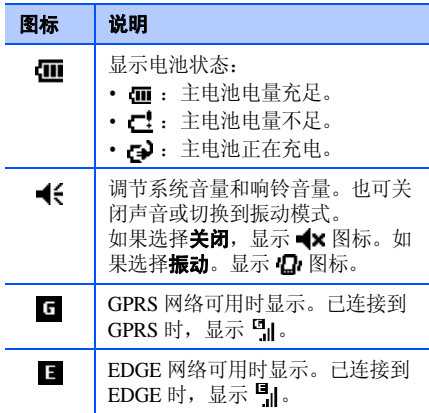

### 基本操作

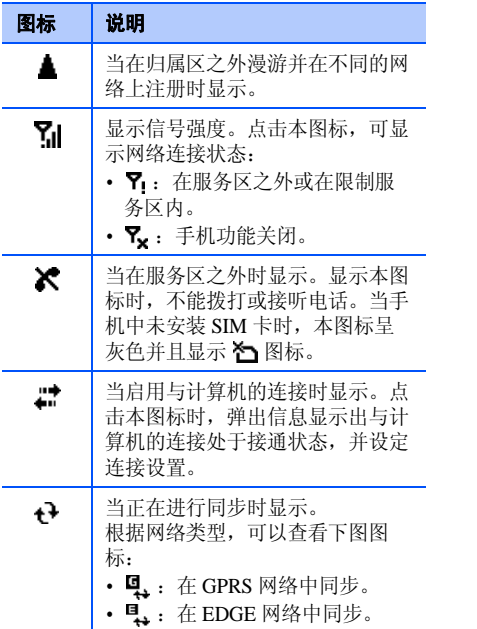

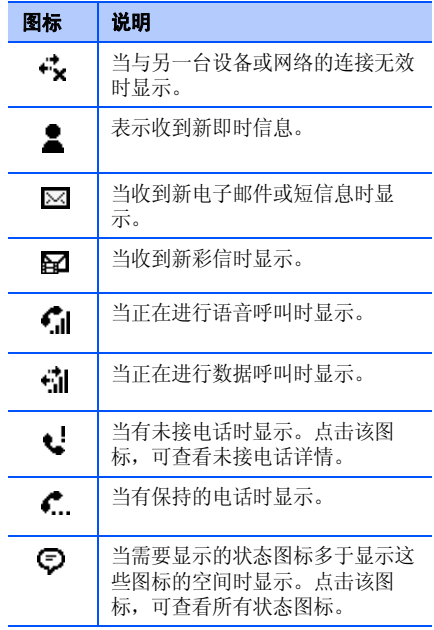

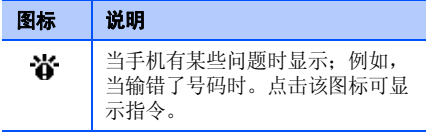

## 从今日屏查看信息

从今日屏,可以杳看:

- 当前时间和日期
- 网络连接或蓝牙状态
- 联系人来电图片
- 未读短信息或彩信
- 需要完成的任务
- 即将到来的约会
- 手机锁定状态

如欲了解关于修改显示项目的详细信息,见 "[根据需要设定今日屏信息](#page-18-0)"。

## 根据需要设定今日屏

可以根据您的喜好设定今日屏。

### 更改背景图像

- 1.从**开始**菜单,点击**设置 → 个人**选项卡 → **今日 → 外观**选项卡。
- 2. 选择所需背景主题。如欲自定义背景图像,点击使用此图片作为 背景复选框,并点击浏览,可查找所需文 件。选择文件夹和文件类型。然后点击要使用的图片。
- 3. 点击 <mark>ok</mark>。

### <span id="page-18-0"></span>根据需要设定今日屏信息

- 1. 从**开始**菜单,点击**设置 → 个人**选项卡 → 今日。
- 2. 在**项目**选项卡中:
	- 清除复选框,可从今日屏清除复选框的信息。
	- 选择项目,并点击**上移**或**下移**,可改变项 目位置。
	- 点击**选项** ...,即可根据需要设定更多的任 务和约会信息。
- 3. 点击 **ok**。

### 改变时钟类型

- 1. 在今日屏上,点击并按住时钟。
- 2. 点击选项 **...**。
- 3. 在**时钟**字段中选择时钟类型。当设置数字时 钟时,可显示双时钟并改变时间格式:12 小时或 24 小时。
- 4. 点击 <mark>ok</mark>。

## 设置来电图片

可显示联系人的来电识别图像,从而可从今日屏直接拨打电话或发送信息。如欲设置联系人照片:

- 1. 在今日屏上,点击**轻点此处设置来电图片 →** 相片选项卡。
	- 注意:点击并按住联系人照片并选择选项 **...**, 也可改变联系人照片设置。
- 2. 点击任何空相框并点击**编辑**。
- 3. 选择带有来电识别图像的联系人条目。
	- 注意: 如欲不改变设置取消编辑联系人, 点击 菜单 <sup>→</sup>取消。
- 4. 如果联系人条目有一个以上项目,选择号码或电子邮件地址。
	- 注意: 在详情选项卡中,可以选择在点击今日 屏上的照片时要执行的默认操作。

5. 点击 **ok**。

如欲使用联系人照片:

在今日屏上,点击所需联系人照片。手机执行 设置的操作。也可点击并按住联系人照片,并为联系人号码选择另一项操作。

### 创建自己的今日屏

- 1. 从**开始**菜单,点击**设置 → 个人**选项卡 → 多样今日。
- 2.点击**新建**。
- 3. 输入屏幕名称,并从主题下拉列表选择主题。
- 4. 点击需在今日屏上显示的信息。
- 5. 点击 <mark>ok</mark> ,可存储设置。
- 6. 点击**应用**。

## <span id="page-19-0"></span>■■根据需要设定手机

可以根据需要设定手机设置,以满足您的使用习惯。

<span id="page-19-1"></span>区域设置

根据需要修改国家的区域、数字、货币以及时间和日期格式。

注意:如欲了解关于使用区域设置的详细内容, 见在线帮助。

### 从**开始**菜单,点击**设置 → 系统**选项卡 → 区域设 置。

点击屏幕最下一行上的选项卡,并在各字段中选择所需选项。在区域选项卡上选择的区域决定可用项目。

### 时间和日期设置

当首次打开手机时,手机会指导您设置时间。在下列情况下,再次设置时间:

- 电池完全放电。
- 对手机执行硬复位。
- 1.从**开始**菜单,点击**设置 → 系统**选项卡 → **时钟和闹钟 → 时间**选项卡。

2. 从下拉列表选择时区。

#### 基本操作

3. 点击小时、分钟或秒,然后点击向上或向下 箭头可改变时间设置。

### 注意:

- 可以在**区域设置**中改变时间和日期格式。 见 19 [页](#page-19-1)。
- 在其他选项卡中选择**在所有程序中的标题栏上** 显示时钟,即可设置在状态栏上显示的当前时 间。
- 4. 点击日期字段中的向下箭头,可显示日历。
- 5. 点击日历上的日期,可选择当前日期。可以点击日历最上一行上的向左或向右箭头,即可在日历中向后或向前移动。
- 6. 点击 **ok**。
- 7. 点击**是**,可存储时间和日期设置。

洗择访问城市洗项,即可设置您正在访问的地 点的时间和日期。

## 运营商设置

可以根据需要更换服务提供商。当更换服务提供商时,依据选定的提供商自动改变 WAP、彩 信、互联网连接设置。

- 1.从**开始**菜单,点击**设置 → 系统**选项卡 → 运营商设置。
- 2. 选择所需服务提供商并点击**应用**。
- 3. 点击 <mark>ok</mark>。

## 主人信息

主人信息用于确定手机的所有人或使用者。有姓名、公司名称及地址、电话号码、电子邮件地址和附注信息字段。

- 1.从**开始**菜单,点击**设置 → 个人**选项卡 → 主人信息。
- 2. 在**标识**选项卡中,输入用户信息。
- 3. 如果想附上附注,点击**附注**选项卡并输入附 注。

### 4. 点击 <mark>ok</mark>。

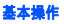

注意:当从休眠模式返回时或当打开手机时,都可显示主人信息或附注。在**选项**选项卡中, 点击所需项目。

## 错误报告设置

本手机有错误报告功能,该功能会向您提示可能导致手机系统死机的程序错误。

- 1. 从**开始**菜单,点击**设置 → 系统**选项卡 → 错误报告。
- 2. 选择**启用错误报告。**
- 3. 点击 **ok**。

## 手机锁定设置

使用手机锁定设置,可以防止手机被盗用。

### 自动手机锁定设置

可以设置安全密码,来锁定手机。一旦启用密码设置,每次选用密码设置选项、唤醒手机、开机或使用 ActiveSync 同步信息 时,需要输入密码。

如欲设置密码:

- 1.从**开始**菜单,点击**设置 → 个人**选项卡 → 锁定 → 密码选项卡。
- 2. 点击**如果设备闲置超过以下时间,提示用**  户。复选框,并选择在要求输入密码之前手机等待的未操作时段。可以从 0 分钟至 24 小时中选择。
- 3. 在**密码类型**字段中选择密码类型。
- 4. 在**密码**字段中输入密码。
- 5. 在**确认**字段中重新输入密码。
- 6. 必要时,可以点击**提示**选项卡并输入密码提 示。
- 7. 点击 <mark>ok</mark>。
- 8. 当显示确认信息时,点击**是**。

### 手动手机锁定设置

锁定手机时,不能点击屏幕 ( 除**解锁** ),也不能 按下除 [@] 以外的任意键。

如欲锁定手机,点击已解除对设备的锁定,或 按住手机上的 。3。

如欲给手机解锁,点击今日屏上的解锁,然后 点击解锁。

### 声音和提示设置

当有事要做、来电、接收信息、点击屏幕或按下手机上的按键时,手机以何种方式提示您。例如,如果在**日历**中设置了约会,或在**时钟和** 闹钟中设置了闹钟时,则以下列方式提示您:

- 屏幕上显示提示信息。
- 发出设定的声音。
- LED 指示灯闪烁。
- 手机振动。

如欲选择提示类型和声音:

- 1. 从**开始**菜单,点击**设置 → 个人**选项卡 → 声音和提醒。
- 2. 选择选项。在此所做的设置在本手机上通用。

在声音选项卡中,选择您希望听到声音的操作。

在通知选项卡中,针对不同事件设置提示。

3. 点击 <mark>ok</mark>。

### 注意:

- 点击状态栏上的 ◀€,移动 Q € 图标下面的滑 块,即可调节系统音量。
- 点击状态栏上的 () (美 选择**振动**即可切换到振动 模式。也可从拨号屏点击并按住 **#**。

## 屏幕重校

当首次打开手机时,手机会指导您完成校准过程。在下列情况下重校屏幕:

- 手机未对屏幕点击操作做出准确反应。
- 对手机执行硬复位。

如欲重校屏幕:

- 1.从**开始**菜单,点击**设置 → 系统**选项卡 → 屏幕 → 常规选项卡。
- 2. 点击**调整屏幕**,开始重校过程。
- 3. 在各位置显示十字时,点击十字。点击十字时要准确。

### 4. 点击 <mark>ok</mark>。

### 应用程序按键设置

根据需要设定应用程序按键,即可将手机上的按键分配给不同的应用程序。

如欲重新分配按键:

- 1. 从**开始**菜单,点击**设置 → 个人**选项卡 → **按键 → 程序按键**选项卡。
- 2. 点击要重新分配的按键。
- 3. 从按键分配下拉列表选择要分配给选定按键的应用程序。
- 4. 点击 <mark>ok</mark>。

点击**滚动旋钮**选项卡,可调节向上 / 向下滚动按 钮的延迟时间和重复速度。

详细内容,见在线帮助。

## <span id="page-23-0"></span>使用应用程序启动器

手机配有应用程序快速启动,通过该程序可以 使用收藏程序、网站、文件或文件夹的快捷键,并迅速访问这些项目。

如欲打开应用程序快速启动:

从今日屏点击**快速启动**或按住 〔 〕。点击**开始** 菜单,点击**程序 → 快速启动**,也可进入本应用 程序。

## 访问项目

从应用程序快速启动屏幕,选择类型 <sup>→</sup>程序。

### 添加收藏项目

可以设置收藏项目的应用列表。

### 添加收藏项目

- 1. 从应用程序快速启动屏幕,点击**我的收藏**  $\left(\frac{1}{2}a\right)$ .
- 2. 点击**菜单 → 添加 →** 要添加的项目的类型。
- 3. 选择应用程序、 URL 地址、文档、多媒体或 文件夹。
- 4. 必要时,点击**选择**。
- 5. 重复步骤 2 和 3,可添加其它项目。

#### 基本操作

### 改变收藏项目的顺序

- 1. 从收藏文件夹,移动到所需项目。
- 2.点击**菜单 → 移动**。
- 3. 点击选定项目旁边的向上或向下箭头。
- 4. 完成时,点击**完成**。

### 删除收藏项目

- 1. 从收藏文件夹,移动到所需项目。
- 2.点击**菜单 → 删除或全部删除**。
- 3. 点击**确定**,可确认删除。

#### <span id="page-24-0"></span>搜索项目 a ma

- 手机上的搜索应用程序可协助快速搜索数据项 目。
- 1.从**开始**菜单,点击**程序 → 搜索**。
- 2. 在**搜索**字段中输入要查找的数据名称,并点 击**类型**字段来选择数据类型。
- 3. 点击**搜索**,可开始查找。 在结果的框中显示项目名称。
- 4. 点击要查看的项目。

#### <span id="page-24-1"></span>44 使用选配存储卡

手机有与 microSD 存储卡兼容的扩展槽,该存 储卡主要用于备份或传送文件和数据。

## 插入存储卡

- 1. 确认手机不处于睡眠模式。
- 2. 金属触点面向下将存储卡推入卡槽,直到锁 定到位为止。当存储卡未从卡槽中脱开时存储卡是安全可靠的。
- 注意:只可使用与手机兼容的存储卡。使用不兼容的存储卡,如 Secure digital (SD) 卡,可 能损坏存储卡和手机以及存储卡上存储的数据。

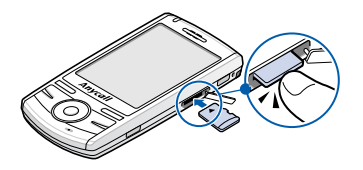

## 取出存储卡

如欲取出存储卡,推入并松开存储卡,使存储卡从卡槽脱开。然后将存储卡拉出。

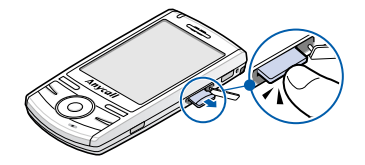

## 存储卡使用指导原则

遵循随存储卡提供的说明,或与存储卡制造商联系,了解详情。

- 一些存储卡耗电量大。在使用存储卡时避免 电池完全放电,如有可能请将手机接到交流电源插座上。
- 如果电池电量非常低,不要将数据保存到存储卡上。否则,可能导致丢失数据。
- 在操作过程中,如把数据存储到存储卡上, 不要关闭手机。
- 在不用时,将存储卡保存于保护套中,以防 灰尘和湿气。

## <span id="page-25-0"></span>■■ 添加和删除程序

在工厂中添加到手机中的程序存储在 ROM (只 读存储器)中。您无法删除该软件,也绝不会意外丢失 ROM 内容。可以用带有 \*.cab.pkg, \*.cab.pku 或 \*.cab.pks 扩展名的特殊安装程序更 新 ROM 程序。在工厂安装后添加到手机中的所 有其它程序和数据文件存储在 RAM (随机存储 器中)。

只要手机有足够的存储容量,即可安装为手机编制的任何程序。查找手机软件的最受欢迎的 是 Microsoft 网站 (http://www.microsoft.com/ windowsmobile)。

### 使用 **ActiveSync** 添加程序

通过在手机和计算机之间实现同步,可以安装 从互联网下载或提供的软件光盘上载有的程序。首先需要确定手机和处理器的类型,从而可以得知安装哪个版本的软件。

- 1. 从**开始**菜单,点击**设置 → 系统**选项卡 → 关于。
- 2. 在**版本**选项卡中,记录处理器字段中的信 息。
- 3. 从互联网将程序下载到计算机,或者将载有程序的光盘插入计算机。

可以看到单个 \*.xip、 \*.exe 或 \*.zip 文件、 Setup.exe 文件或适用于不同设备类型和处理 器的几个版本的文件。务必选择适合手机和手机处理器类型的程序。

- 4. 阅读安装说明、 Read Me 文件或随程序提供 的文档。
- 5. 把手机连接到计算机上,并保证 ActiveSync 正在运行。如欲了解关于 ActiveSync 的详细 信息,见 35 [页](#page-35-1)。
- 6. 双击计算机上的 \*.exe 文件。
	- 如果文件是安装程序,安装向导将启动。请遵循屏幕上的说明。只要是在计算机上安装 了软件,安装程序会自动将软件传给手机。如果文件不是安装程序,会显示错误信息,但是该文件是为不同类型的计算机设计的。 您需要将该文件移到手机上。如果在 Read Me 文件或文档中找不到程序的任何安装说明,使用 ActiveSync 中的浏览将程序文件复 制到手机上的文件夹。关于使用 ActiveSync 复制文件的详细信息,见计算机上的Microsoft ActiveSync 帮助。
- 7. 一旦安装完成,点击**开始 → 程序**,然后点击 程序图标即可打开程序。

### 从互联网直接添加程序

首先需要确定手机和处理器的类型,从而可以得知安装哪个版本的软件。

- 1.从**开始**菜单,点击**设置 → 系统**选项卡 → 关于。
- 2. 在**版本**选项卡中,记录处理器字段中的信 息。

3. 使用手机上的 Internet Explorer 从互联网将程 序下载到手机。

可以看到单个 \*.xip、 \*.exe 或 \*.zip 文件、 Setup.exe 文件或适用于不同设备类型和处理 器的几个版本的文件。务必选择为智能手机和手机处理器类型设计的程序。

- 4. 阅读任何安装说明、 Read Me 文件或随程序 提供的文档。许多程序提供专门的安装说明。
- 5. 点击文件,如 \*.xip 或 \*.exe 文件。安装向导 将启动。请遵循屏幕上的说明。
- 6. 一旦安装完成,点击**开始 → 程序**,然后点击 程序图标即可打开程序。

### 将程序添加到开始菜单

在手机上安装了新程序后,可以将其中任何一个程序添加到开始菜单,即可从今日屏快速打开该程序。在**开始**菜单中,最多可以注册 7 个 程序。

1. 从**开始**菜单,点击**设置 → 个人**选项卡 → 菜单。

- 2. 点击要添加的程序的复选框。
	- 如果未列出所需程序,可以使用手机上的资 源管理器应用程序将程序移动到"开始"菜 单文件夹,或使用计算机上的 ActiveSync 创 建程序的快捷键,并将快捷键置于"**开始"** 菜单文件夹中。
- 3. 点击 **ok**。

#### 删除程序

- 1.从**开始**菜单,点击**设置 → 系统**选项卡 → 删除程序。
- 2. 选择准备删除的程序,然后点击**删除**。
- 3. 当显示确认信息时,点击**是**。 会从手机删除程序。

### 4. 点击 <mark>ok</mark>。

如果安装的程序列表上未显示程序,从程序屏 幕找到程序,点击并按住图标,然后点击弹出菜单上的删除。

还可通过硬复位删除 RAM 中存储的所有程序和数据。详细内容,见 28 [页](#page-28-2)。

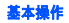

<span id="page-28-0"></span>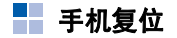

可以进行软复位或硬复位。软复位会丢失打开 的程序中的数据。但是,硬复位会删除添加的新程序, 即只有手机购买时装有的软件。

通过系统复位,即可使手机恢复工厂设置,并 删除添加的所有程序和数据。

### 进行软复位

如果手机反应迟钝、停止反应或死机,试一试 软复位。软复位使手机重启并重新调节存储器分配情况。在打开的窗口中的未保存的数据可能丢失。

如欲进行软复位:

使用手写笔,按下手机右侧的孔内的复位键。

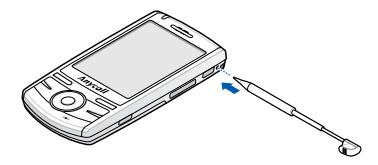

<span id="page-28-2"></span>进行硬复位

可以使手机设置复位,并从存储器删除添加的所有数据。

从**开始**菜单,点击**设置 → 系统**选项卡 → **硬起动** → 硬起动。在输入字段中输入"是", 并点击 确定。

约 5 秒后,手机格式化并重启,然后开始校准 过程。

注意: 进行硬起动会重置所有设置并删除所有新 建数据,例如存储在手机中的联系人等。

## <span id="page-28-1"></span>■ 管理内存

内存提供关于可用主内存和存储卡的容量的信息。还可查看当前运行的程序的列表。

存储用内存和程序用内存共享手机上的内存。存储用内存用于存储编写的信息和安装的程序。程序用内存用于在手机上运行程序。

注意:多任务处理会减少手机上的存储用内存, 并可能导致手机反应迟缓。

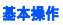

如欲查看存储信息:

- 1. 从**开始**菜单,点击**设置 → 系统**选项卡 → 内存。
- 2. 在**主内存**选项卡中,查看内存。 在存储卡选项卡中,将存储卡插入手机时可以查看存储卡上的可用存储容量。
	- 在运行的程序选项卡中,可以查看当前运行 的程序的列表,并关闭任何程序。
- 3. 点击 <mark>ok</mark>。

## <span id="page-29-0"></span>■ 管理证书

在手机上,可以添加和删除公钥证书。当您登 录受到保护的网络时,证书用于确定您的身份,或者确定您连接的其它计算机 (如服务器)的 身份。

### 管理个人证书

个人证书用于在您登录受到保护的网络 (如公 司网)上时确定您的身份。

1. 从**开始**菜单,点击**设置 → 系统**选项卡 → 证书 <sup>→</sup>个人选项卡。

本列表显示证书颁发机关的名称和有效期。

2. 如欲查看详细内容,点击列表上的证书。

#### 管理根证书

根证书用于确定您连接的服务器的身份。这有助于防止未授权者擅自使用您的手机和信息。

1. 从**开始**菜单,点击**设置 → 系统**选项卡 → 证书 → 根选项卡。

本列表显示证书颁发机关的名称和有效期。

2. 如欲查看详细内容,点击所需证书。

基本操作

<span id="page-30-0"></span>■ 使用在线帮助

在网上或随手机提供的光盘上有一些信息,用 于协助您使用手机。

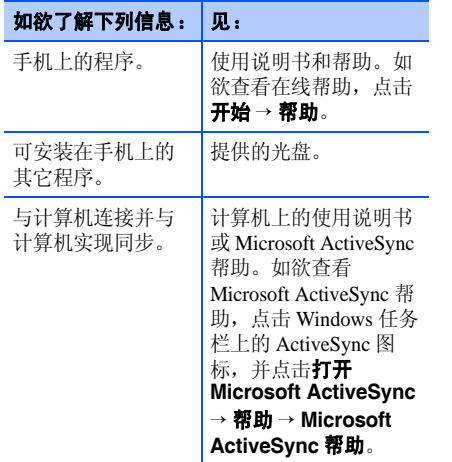

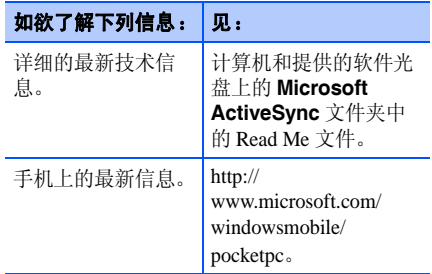

<span id="page-31-0"></span>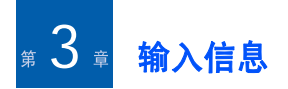

可以使用各种输入法在手机中输入文字、数字和特殊符号。

## <span id="page-31-1"></span>■■改变文本输入法

当将光标置于文本输入区时,自动显示默认输入窗格。

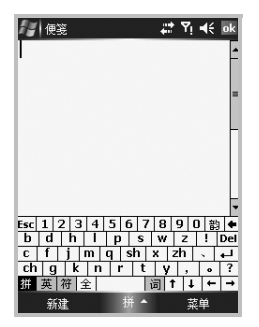

如欲改变输入法,点击输入窗格图标( 或 。 ) 旁边的向上箭头, 并从弹出菜单窗 口选择输入法。

## <span id="page-31-2"></span>■ 使用文本输入法

可以使用各种输入法在手机中输入文字、数字 和特殊符号。本手机允许使用拼音输入、全屏手写输入法和手写输入法。

### 使用屏幕键盘

屏幕键盘类似于在计算机上使用的键盘,除需 要点击而不需要键入之外。通过点击键盘上的字母、数字和特殊符号,可以直接在屏幕上输入文本。

如欲使用屏幕键盘:

点击输入窗格图标旁边的向上箭头,并选择拼 音输入。

#### 输入信息

## 输入汉字

可以使用拼音输入汉字,拼音是使用拉丁字母书写汉字拼音的系统。

1. 从屏幕键盘,点击 拼 。

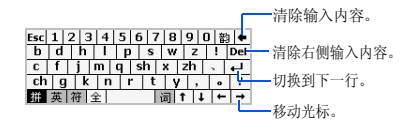

- 2. 点击与拼音相对应的辅音键。在输入辅音后,元音键盘打开。白色键盘表示可用元音。
- 3. 点击元音键。

当输完拼音字符,并输入下一个拼音字符或输入空格时拼音自动变为相应汉字。

输入英文字符

1. 从屏幕键盘, 点击 英。

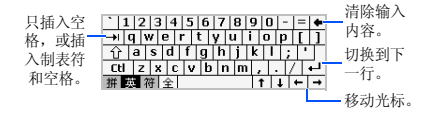

2. 点击所需按键。

### 输入数字或特殊符号

1. 从屏幕键盘,点击 宥。

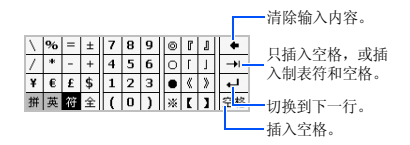

2. 点击数字或特殊符号键。

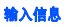

## 全屏手写输入法

正如使用铅笔在纸上书写一样,可以使用手写笔在屏幕上书写,并且本输入法显示与您的笔迹类似的字符,可以从中选择。

如欲使用全屏手写输入法:

点击输入窗格图标旁边的向上箭头, 并选择**全** 屏手写输入。

使用屏幕上的下列按钮:

- 全部: 可以输入汉字、英文字符和数字。
- 英 : 可以输入英文字符。
- 数 : 可以输入数字。
- 音 : 可以输入汉字。
- @«: 可以输入常用符号。
- i≣ : 可以输入更多符号。
- 空格: 可以在字符间输入空格。
- ⇔ : 依次向左删除字符。
- Del : 删除光标右侧的字符。
- ➡ : 换行。
- 2: 可以杳看具体说明。
- ... : 可以选择以输入的字符打头的词组之 一。

## 输入字符

- 1. 从全屏手写输入法窗口,点击 音 或 英 。
- 2. 在屏幕上书写字符。

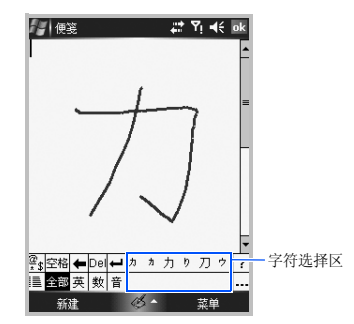

在屏幕上书写的内容被转换为文字。

3. 如果转换后的文字不是所需文字,从字符选择区选择字符。

## 手写输入法

本手机配有功能强大的字符识别软件,可以将手写内容准确高效地转换为输入的字符。

如欲使用手写输入法:

点击输入窗格图标旁边的向上箭头,并选择手 写输入。

使用屏幕上的下列按钮:

- 全部: 可以输入汉字、英文字符和数字。
- 英 : 可以输入英文字符。
- 数 : 可以输入数字。
- 全 : 输入全角字符。
- Esc : 清除字符选择区。
- ⇔ : 依次向左删除字符。
- DEL: 删除光标右侧的字符。
- ➡ : 换行。
- 空格: 可以在字符间输入空格。
- ? : 可以查看具体说明。
- 26\* : 可以输入符号。

## 输入字符

1. 从手写输入法窗口,点击 全部 或 英 。

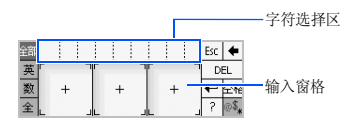

- 2. 在各输入窗格中书写字符。在屏幕上书写的内容被转换为文字。
- 3. 如果转换后的文字不是所需文字,从字符选择区选择字符。

<span id="page-35-0"></span>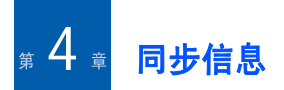

<span id="page-35-1"></span>使用 Microsoft® ActiveSync®,可以使计算机上 的信息与手机上的信息实现同步。同步功能会 将手机上的数据与计算机比较,并用最新信息更新计算机和手机。

例加.

- 通过使手机与计算机上的Microsoft Outlook数据实现同步不断更新 Pocket Outlook 数据。
- 在手机和计算机之间使 Microsoft Word 和 Microsoft Excel 文件实现同步。您的文件自动 转换为正确的格式。
- **注意:** 在默认设置下, ActiveSync 不会自动同步 各类信息。使用 ActiveSync 选项针对特定 信息类型打开和关闭同步功能。

使用 ActiveSync,还可:

- 备份和存储手机数据。
- 在手机和计算机之间复制文件 (而不是同 步)。
- 通过选择同步模式来控制何时实现同步。例 如,当连接到计算机上或只有当选择同步命令时,可以连续实现同步。
- 选择对哪种信息类型实现同步并控制对多少 数据实现同步。例如,可以选择对过去多少 个周的约会实现同步。

### 警告!

ActiveSync 使用最新信息使两台设备实现同 步。因此,如果在同步后从手机删除特定数据,然后再次进行同步,则会删除计算机上 的相应数据。小心不要丢失重要数据。
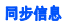

# **E 安装 ActiveSync**

必须使用提供的光盘,在台式计算机上安装ActiveSync 后,才可开始同步。还可从 Microsoft 网站 (http://www.microsoft.com)下 载最新版 ActiveSync。

- 1. 将光盘插入计算机上的光盘驱动器。或者,双击下载的 ActiveSync 安装程序。
- 2. 遵循屏幕上的说明,安装 Microsoft ActiveSync。

在安装完成时,同步安装向导协助您将手机连接到台式计算机上,建立合作伙伴关系。

注意: 关于连接手机和计算机的详细信息, 见 [36](#page-36-0) [页](#page-36-0)。

# ■■根据需要设定连接设置

如欲在计算机和手机之间建立连接,必须启用 准备在 ActiveSync 程序中使用的连接。在默认 设置下,启用所有连接。

- 1. 从计算机上的 ActiveSync 窗口,选择**文件** → 连接设置 (**C**) **...**。
- 2. 改变连接设置。
- 3. 点击**确定**。

# <span id="page-36-0"></span>■■ 将手机接到计算机上

如欲将手机接到计算机上,可以选择下列方法之一:

- 使用 PC 数据线
- 使用蓝牙连接

# 使用 **PC** 数据线连接

将 PC 数据线的一端接到手机的左侧,另一端接 到计算机上的 USB 端口中。

#### 注意: 如果不能正常连接,可以改变手机的 USB 模式。从**开始**菜单,点击**设置 → 连接**选项 卡 <sup>→</sup> 由 **USB** 连接到 **PC**。

建立连接,并显示 Microsoft ActiveSync 窗口。 自动开始同步。

### 通过蓝牙连接

- 1. 从开始菜单,点击程序 <sup>→</sup>**ActiveSync**。
- 2.点击**菜单 → 通过蓝牙连接**。
- 3. 如果首次通过蓝牙连接到计算机上,点击是。
- 4. 点击添加新设备 **...**,以查找新蓝牙兼容计算 机。
- 5. 选择蓝牙兼容计算机,使手机与计算机配对,并点击下一步。
- 6. 输入蓝牙密码,并点击**下一步**。该密码只用 一次,您不必记住该密码。在计算机上输入相同的密码时,配对完成。
- 7. 必要时,输入计算机显示名称。
- 8. 选择要使用的服务,并点击**保存**。
	- **注意:**必须在服务列表上选择 ActiveSync。如 果相反在列表上显示串行端口, 则选择 该项,并保证从 PC ActiveSync 上的连 接设置选择正确的蓝牙 COM 端口。

# ■■同步信息

如欲开始同步,把手机接到计算机上。关于连 接手机和计算机的详细信息,见 36 [页](#page-36-0)。计算机 上自动显示 Microsoft ActiveSync 屏幕,并开始 同步。

一旦同步结束,手机仍旧与计算机保持连接。如果有任何变动, ActiveSync 自动开始同步。 点击同步可以在任何时候开始同步。如欲停止同步,点击停止。

从 Microsoft ActiveSync 窗口点击**浏览**,打开手 机上的文件目录。可以迅速方便地把文件从手机复制到计算机上,反之亦然。如欲断开连接,断开 PC 数据线。

# 根据需要设定同步设置

可以根据需要设定与计算机和服务器进行的同步的各种设置选项,并设置同步时间表。

注意: 如欲设置同步选项, 首先需要从计算机将 手机断开。

9. 点击 **ok**。

#### 同步信息

# 改变 **PC** 设置

- 1. 在手机上的 ActiveSync 中,点击**菜单**,并选 择选项 **...**。
- 2. 反白选中计算机名称,如 **Windows PC**,并 点击设置 **...**。
- 3. 改变计算机名称,设置如何处理手机和计算机之间的数据冲突,并设置事件记录类型。
- 4. 当完成时,点击 <mark>ok</mark>。
- 5. 选择要同步的数据类型。
- 6. 点击 **ok**。
- 注意: 如欲详细了解在计算机上必须满足的条件 以及如何改变同步选项,见 ActiveSync 帮 助。

# 设置服务器同步

只有当贵公司正在运行 Microsoft Exchange Server with Exchange ActiveSync 时,才可在项 目到达时自动使信息实现同步。

注意: 也可建立连接, 以便在首次在手机和计算 机之间建立协作关系时与服务器远程实现 同步。

### 设置 **Exchange** 服务器连接:

- 1. 在手机上的 ActiveSync 中,点击**菜单 → 添加** 源服务器 **...**。
- 2. 输入服务器地址并选择**服务器需要加密的**  (**SSL**)连接复选框,可使用 SSL 协议访问 服务器。
- 3. 点击**下一步**。
- 4. 输入 Microsoft Exchange 用户名、密码和域 名。如欲保存密码以备随后访问, 选择保存密 码。
- 5. 点击**下一步**。
- 6. 选择要同步的数据类型。
- 7. 当完成时,点击**完成**。

不想通过 Exchange 服务器进行同步时,可以删 除手机中的服务器连接设定。

- 1. 在手机的 ActiveSync 中,点击**菜单**,并选择 选项 **...**。
- 2. 选择连接服务器名称,例如, Exchange 服务 器,并点击删除。

### 改变同步时间表

可以将与 Microsoft Exchange 服务器的同步过程 安排在两个单独分开的时间上。在工作时间或 需要处理大量的邮件时,使用高峰时段同步。需要处理的邮件数量少时,使用非高峰时段同步。

- 1. 在手机上的 ActiveSync 中,点击**菜单 → 日程** 安排 **...**。
- 2. 设置各选项:
	- 如欲在高峰时间定期同步,在**高峰时段**字 段中选择同步频率。
	- 如欲在非高峰时间定期同步,在**非高峰时** 段字段中选择同步频率。
- 如欲在漫游时使用高峰时间和非高峰时间设置, 选择漫游时使用以上设置。
- 如欲每次发送电子邮件时同步,选择**立即** 发送外发项目。
- 如欲设置高峰时间的日期和小时,点击**高** 峰时段。
- 3. 完成时,点击 <mark>ok</mark>。

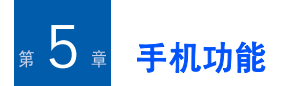

除了手机的所有标准功能 (如邮箱和通话记 录)之外,本手机还有几种特有的拨号功能。 例如,可以在通话时做记录,从联系人直接拨号以及在 SIM 卡和手机的 RAM 之间轻松传送 联系信息。

另外,如同传统手机一样,可以轻松地使用并 浏览手机的重要功能,并拨打电话。

# 输入 **PIN** 码

大多数 SIM 卡预置有服务提供商提供的 PIN 码 (个人身份识别码),如果启用 PIN 码,无论何 时使用手机,都需要输入 PIN 码。输入 PIN 码,并点击输入。

注意:如果连续三次输错 PIN 码, SIM 卡会被锁 住,并且手机要求输入 PIN 解锁码 (PUK 码)。如果出现这种情况,可以用服务提供商提供的 PUK 码给 SIM 卡解锁。

#### - 1 检查是否连接

依据您准备使用手机模式这一假定设定本手机的默认设置。因此,只要您插入了 SIM 卡,本 手机将接通服务提供商网络。

图标表示接通了手机运营商的网络。 S1 表示 信号强度最强,随着信号强度下降,图标中的竖条数量减少,没有竖条表示没有信号。

# 打开和关闭手机功能

如前所述,在安装电池以及插入 SIM 卡时手机 开机。但是,可以选择关闭手机功能并在任何时候只使用 PDA 功能,然后在需要时打开手机 功能。

注意: 在许多国家, 法律要求在乘坐飞机时关闭 手机功能。关闭手机屏幕时, 实际上不会 关闭手机功能;必须关闭与运营商网络的无线连接。

如欲关闭手机功能:

- 1. 点击 10, 并点击电话。屏幕状态栏上会显示 。
- 2. 点击**完成**。

如欲打开手机功能:

1. 点击【7),并点击电**话**。屏幕状态栏上会显示 。

2. 点击**完成**。

注意:点击开始菜单 → 设置 → 连接选项卡 → 无线管理器,也可打开或关闭手机功能。

# ■ 使用拨号屏

按下 ⊆√、或点击开始菜单 → 电话时,拨号屏打 开。可以在屏幕上查看最近拨打、接听和未接的电话。

#### 根据需要设定拨号屏

可以改变拨号时输入的数字的字体颜色和类型。

- 1. 从**开始**菜单,点击**设置 → 系统**选项卡 → **电话** 显示。
- 2. 在**数字表示**选项卡中,选择所需选项。
- 3. 点击 ok。

#### 设置增强震动

可以使用增强振动功能,通过该功能在点击拨号屏上的键盘时,会使手机有节奏地振动。

如欲启用增强振动功能:

- 1. 从**开始**菜单,点击**设置 → 系统**选项卡 → **电话** 显示。
- 2. 在**增强震动**选项卡中,在**选项**中选择一个事 件。
- 3. 在**触笔按下事件或触笔释放事件**字段中选择 各事件的振动类型。
- 4. 点击 ok。

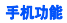

# ■ 拨打电话

1. 在拨号屏上,输入包括区号在内的电话号 码。

注意: 点击 ←, 可清除最后一位数字, 或点 击并按住 ━ ,可清除所有数字。

2. 点击**通话**或按下 U、,可拨打电话。 当接通电话时,显示通话持续时间。在通话过程中,可以选用几个通话选项。详细内容,见 44 [页](#page-44-0)。

如欲在通话过程中调节听筒音量,按下音量键,可增大或减小音量。

3. 如欲结束通话,点击**结束**或按下 *。*刁。

# ■ 高级诵话功能

可以从 "联系人"、"快速拨号"和 "通话记 录"拨打电话。

# 拨打 **IP** 接入代码

可以使用服务提供商指定的 IP 接入代码拨打电 话。这有助于节省通话费用。

- 注意: 如欲设置默认 IP 接入代码,点击**开始**菜单 → 设置 <sup>→</sup> 系统选项卡 <sup>→</sup>电话显示 <sup>→</sup> **IP** 电 话选项卡。然后从列表选择号码,并点击设为默认值。
- 1. 在拨号屏上,输入包括区号在内的电话号 码。
- 2. 点击 **IP** 电话。在电话号码之前显示默认通话 接入代码,并且手机拨号。
- 3. 如欲结束通话,点击**结束**或按下 *。* ...

### 从联系人拨打电话

可按下列方式从联系人拨打电话:

- 1. 在拨号屏上,点击**联系人**,并选择联系人。
- 2. 点击要拨打的电话号码。

# 从快速拨号表拨打电话

快速拨号表是可以创建常拨号码的列表。在 [47](#page-47-0) [页](#page-47-0)上详细叙述关于将号码添加到快速拨号表的内容。

通过记住电话号码在快速拨号表上的位置,输入该位置号即可拨打该电话号码。

另外,如果未记住电话号码在快速拨号表中的 位置,使用下列方法:

- 1. 在拨号屏上,点击**菜单 → 快速拨号**,或按下 左导航键。
- 2. 在快速拨号号码列表上,点击要拨打的电话号码左侧的位置号,或滚动选择号码,然后 点击**拨打**,或按下 67。

# 从通话记录拨打电话

1. 在拨号屏上,点击**菜单 → 通话记录**,或按下 右导航键直接进入通话记录。通话记录上显示下列通话类型图标:

- 32: 来电
- (2): 打出电话
- 3 · 未接电话。
- 2. 点击**菜单 → 筛选 →** 通话类型,可显示所需 通话。
- 3. 点击要拨打的电话号码左侧的通话类型图标,或滚动选择号码,然后点击**拨打**或按下 。

#### 注意:

- 点击**菜单 → IP 电话**,即可拨打 IP 电话。
- 当从列表点击电话号码时,可以查看通话详情。

### 拨打国际长途电话

- 1. 在拨号屏上点击并按住 **0**,直到显示 **<sup>+</sup>** 号为 止。 **<sup>+</sup>** 号代替所呼叫的国家的国际长途接入代码。
- 2. 输入准备拨打的完整电话号码,包括国家代号、区号和电话号码。
- 3. 点击**通话**或按下 1、。

# 拨打紧急电话

输入紧急号码 **112**,然后点击**通话**或按下 [~]。

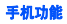

#### 注意:

- 手机提供紧急号码 **112**。如果在手机网络服务区 内,无论是否插入 SIM 卡,通常可在任何国家 中使用该号码拨打紧急电话。
- 一些手机服务提供商可能要求插入 SIM 卡, 在有 些情况下还要求输入 PIN 码。
- 在有些情况下,也可使用其它紧急号码。手机服 务提供商可在 SIM 卡上存储另外的当地紧急号 码。

#### - 1 接听或拒接电话

当有人给您打来电话时,手机通过响铃或振动 来提示您,这取决于设定的振铃类型。如欲改变振铃类型,见 22 [页](#page-22-0)。

- 如欲接听电话,点击**应答**或按下 1、。
- 如欲拒接电话,点击**忽略**或按下 *《*刁。

注意: 如果拒接电话, 发出忙音。可能给您接到 语音信箱上,这取决于网络服务提供商。

# ■ 关闭来电铃声

当打来电话时,按下音量键之一即可关闭铃声。

# <span id="page-44-0"></span>■ 通话中的选项

手机提供许多可在通话过程中使用的手机功能。

### 使用免提电话功能

将手机用作免提电话,可在短距离内对手机讲话并接听。

在通话过程中按住 U、,或点击扬声器打开。 状态栏上显示 ↓↓ 图标。

### 关闭或打开话筒

可以关闭话筒,这样通话对方就听不到您所说的话, 或打开话筒。

点击静音,可关闭话筒,或点击非静音可打开 话筒。

### 在通话的同时拨打另一个电话

可以在通话的同时拨打另一个电话。

- 1. 点击**保持**,使第一个电话转为保持。
- 2. 点击**键区**,并按正常方式拨打第二个电话。
- 3. 如欲在两个电话之间来回切换,点击切**换**。
- 4. 如欲结束第二个电话并返回第一个电话,点 击**结束**或按下 《刁。

### 应答第二个来电

如果您正在用手机通话时另一个人打来电话,则显示提示窗口。

- 1. 点击应答或按下 ,接听第二个电话,并 保持第一个电话。
- 2. 如欲在两个电话之间来回切换,点击切换。
- 3. 如欲结束第二个电话,并返回第一个电话,点击**结束**或按下 *。*刁。

# 设置电话会议

- 1. 保持电话,拨打第二个电话,并等待接通。 另外,也可在通话过程中接听第二个来电。
- 2.点击**菜单 → 会议**。
- 3. 如果会议连接成功,拨号屏最上一行上显示 "会议"字样。
- 4. 如欲在电话会议中添加其他人,点击**保持**, 输入号码,然后点击**恢复**,可返回并继续。

# 作记录

与是否通过拨号屏、联系人、通话记录、快速拨号或 SIM 卡联系人拨打电话无关,可以在通 话过程中作记录。

#### 1.点击**便笺**。

2. 创建注释,然后点击 。在通话过程中或 之后可以完成注释。

在存储注释后,可以在**通话记录**文件夹中查看 附注。也可以在**便笺**中,查看**通话**文件夹中的 注释。

#### 查看便笺

- 在拨号屏上点击**菜单 → 通话记录**。点击并按 住通话,然后从弹出菜单,点击查看附注。 ( 国 表示注释。)
- 转到**便笺**,并选择**通话**文件夹,然后从列表 点击文件名称。

注意: 当想创建本呼叫方的联系人条目时,见 [47](#page-47-1) 页上的 ["添加并传送联系人信息"](#page-47-1)。使用 新联系人的名字修改通话和文件名称时,文件不受影响。

# 打开联系人

在通话过程中,点击联系人,可以进入 "联系 人"查找所需联系人条目。

# 通话中功能

在通话过程中,点击菜单,即可选用各种选项。有下列选项:

- 保持 / 恢复:保持当前通话。
- 静音 / 非静音: 关闭话筒,这样通话对方就听 不到您所说的话,或打开话筒。
- 打开扬声器 / 关闭扬声器:打开免提电话模 式,可在短距离内对手机讲话并接听。
- 打开免提 / 关闭免提: 将当前通话切换到连接 的免提车载套件或耳机, 或切换回手机。
- 会议: 当有接通的电话和保持的电话时召开 电话会议。最多可同时与 5 个人通话。
- 粘贴: 将复制的号码粘贴到拨号屏。
- 保存为联系人: 将电话号码储存到联系人。
- 查看联系人: 打开联系人列表。
- 创建便笺:可以作记录。
- 通话记录: 打开通话记录列表。
- 快速拨号: 打开快速拨号屏。
- 选项 **...**:可以根据需要设定手机功能、服务 和网络的设置。详细内容,见 49 [页](#page-49-0)。
- 电话显示:允许您更改拨号屏幕的设置或 IP 接入代码。

# ■ 诵话相关功能

## 检查语音邮件

第一个快速拨号位置默认为语音信箱。当将SIM 卡插入手机时,手机自动检测并设置为服 务提供商的语音信箱号码。

如欲检查语音邮件,在拨号屏上按住 **1**。

#### 注意:可以检查并更改语音信箱和短信息中心号 码。在快速拨号屏上,点击**语音邮件** → 语音邮件和短信 <sup>→</sup>获取设置 **...**。

# <span id="page-47-1"></span>添加并传送联系人信息

输入和存储电话号码和联系人的方法有多种, 拨打电话的方法也有多种。因此,重要的是能够在用于拨打电话的程序之间传送联系人信息。

### 可以在手机中存储电话号码的地方:

- SIM 卡: 可以在手机和其它设备之间交换 SIM 卡;使用其它设备时,可以在 SIM 卡上创建 一个或多个新联系人。
- 话机存储器。
- 通话记录: 可以查看最近已接电话号码或未 接电话。

# 为什么要传送电话号码?

- 如果在其它设备上使用 SIM 卡时丢失了 SIM 卡, 在您的手机上会备份 SIM 卡号码。
- 如果正在其它手机上使用您的 SIM 卡, 您可 能需要存储在话机存储器。

• 通过向话机存储器传送电话号码,可以创建更详细的记录。

# 传送联系人

- 如欲将联系人传送到 SIM 卡,从联系人列表 选择联系人,并点击菜单 <sup>→</sup> 保存到 **SIM** 卡。
- 如欲将联系人传送到快速拨号,在联系人列表上点击并按住联系人,从弹出菜单选择添 加到快速拨号 **...**。在快速拨号屏上,添加联系人详细信息,选择位置并点击 ok。
	- 注意: 在默认设置下, 地点选项会在快速拨 号表中分配下一个可用位置。如果将电 话号码置于已经占用的位置,则显示确认信息,询问您是否准备覆盖设置。

## <span id="page-47-0"></span>设置快速拨号列表

可以把联系人中的常用电话号码分配到快速拨 号位置 2 至 99。快速拨号表中的位置 1 预留给 语音信箱号码。

### 在快速拨号表中添加联系人

1. 在拨号屏上,点击**菜单 → 快速拨号**,或按下 左导航键直接进入通话记录。

#### 手机功能

- 2.点击**菜单 → 新建**。
- 3. 从列表选择联系人。
- 4. 从**地点**字段,点击向上或向下箭头即可选择 位置。
- 5. 点击 ok。

#### 删除快速拨号分配

- 1. 在快速拨号列表上,选择位置号。
- 2.点击**删除 → 是**。

### 管理通话记录

通话记录记录所有已接来电、拨出电话和未接电话,并且还提供所有通话的摘要信息。通话记录还可告知您通话何时开始以及持续多久。如欲打开通话记录,在拨号屏上,点击**菜单 →** 通话记录,或按下右导航键直接进入通话记录。必要时,点击**菜单 → 筛选**,即可选择显示的通 话记录的类型。

注意: 如果有未接电话, 可以在今日屏上点击 查看。

#### 查看通话详情

- 如欲查看通话持续时间以及接到或拨打电话的时间和日期,点击准备查看的电话。
- 如欲将通话记录上的电话号码存到联系人中,点击并按住通话,并选择保存为联系人。
- 如欲发送短信息,点击并按住通话,并选择 发送短信。
- 如欲删除单个通话记录,点击并按住通话, 并选择删除。如欲删除所有记录, 点击**菜单** → 删除所有通话记录。

#### 查看通话计时器

在通话记录中,可以查看通话持续时间。本选项便于估计您的使用情况。

1. 在通话记录列表上,点击**菜单 → 通话计时器 ...**。

可以查看总通话时间和最近通话时间。

- 点击重置,也可随时删除最近通话时间记录。
- 2. 点击 ok。

可以设置从通话记录列表自动删除最久的通话的时间。在**删除早于以下时间的通话记录**下选 择时段。

# <span id="page-49-0"></span>■■根据需要设定手机功能

可以根据个人需要设定手机功能设置、使用的服务以及连接的网络。

# 手机设置

- 1.从**开始**菜单,点击**设置 → 个人**选项卡 → 电话。
- 2. 在**电话**选项卡中,从各下拉列表选择铃声类 型、铃声和键区。

对于铃声,可以使用列表旁边的播放和停止工具收听铃音。

3. 点击 ok。

# 提示音设置

- 1.从**开始**菜单,点击**设置 → 个人**选项卡 → 电话。
- 2. 在**提示音**选项卡中,在各字段中选择所需选 项。
	- 连接提示音: 可以设置当接通电话时手机 是否发出提示音。
- 分钟提示音: 可以设置手机通话时是否每 分钟发出提示音。
- 3. 点击 <mark>ok</mark>。

# 安全设置

可以设置各种安全选项,以限制使用手机。

注意: 由服务提供商向您提供初始 PIN 码。

#### 启用 **PIN** 码

当本功能有效时,每次开机时必须输入 PIN 码。

- 1.从**开始**菜单,点击**设置 → 个人**选项卡 → 电话。
- 2. 在电话选项卡中,点击安全下的使用电话时 需要 **PIN** 码复选框。
- 3. 输入 PIN 码,然后点击**输入**。
- 4. 点击 <mark>ok</mark>。

#### 更改 **PIN** 码

可以将当前的 PIN 码改为新码。

1. 在安全下,点击更改 **PIN** 码。

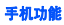

- 2. 输入旧 PIN 码,并点击**输入**。
- 3. 输入新 PIN 码,并点击**输入**。
- 4. 重新输入新 PIN 码进行确认,并点击**输入**。

#### 5. 点击 **ok**。

#### 启用主叫号码

当拨打电话时,可以设置您的电话号码显示或不显示在被叫人的手机上。该服务需要网络提供商支持。

- 1.从**开始**菜单,点击**设置 → 个人**选项卡 → 电话。
- 2. 点击**服务**选项卡,然后点击本机号码 → 获取 设置 **...** (取回设置可能需要几分钟)。

#### 3. 选择下列选项之一:

- 我呼叫的所有人: 可以向所有人显示主叫 号码。
- 不给任何人:隐藏主叫号码。
- 只给联系人: 只对存储在手机上的联系人 显示主叫号码信息。
- 4. 点击 ok。

### 网络设置

可以将手机设置为当您在服务区以外漫游时自动或手动选择网络。

#### 搜索网络

- 1. 从**开始**菜单,点击**设置 → 个人**选项卡 → 电话。
- 2. 点击**网络**选项卡,然后点击**查找网络** (取回 设置可能需要数分钟)。
	- 注意: 当前没有网络服务并且您要进行查找 时,可以启用本功能。

#### 在当前网络字段中显示当前网络。

3. 点击 ok。

#### 选择网络

- 1.从**开始**菜单,点击**设置 → 个人**选项卡 → 电话。
- 2. 点击**网络**选项卡,并且在**网络选择**字段中选 择**自动**或手动 (当选择手动时,取回设置可 能需要几分钟)。
- 3. 如果选择**手动**,显示可用网络列表。
- 4. 选择所需网络,并点击**确定**。 您将接通该网络。
- 5. 点击 ok。

#### 设置优先网络

可以设置优先网络列表。可以设置网络优先级,或通过从预设网络列表选择网络或输入网络服务 ID 代码来手动添加网络。

- 1.从**开始**菜单,点击**设置 → 个人**选项卡 → 电话。
- 2. 点击**网络**选项卡,然后点击**设置网络** (取回 设置可能需要几分钟)。
- 3. 选择网络,并点击**上移**或**下移**,从而重新排 列网络使用优先顺序。
- 4. 点击 ok。
- 注意: 如果有许多手机服务提供商向您提供服务, 启用本功能,可选择收费较低的网络。

# 呼叫限制

该网络服务能使您对来电或打出的电话加以限制。

### 启用或取消呼叫限制

- 1. 从**开始**菜单,点击**设置 → 个人**选项卡 → 电话。
- 2. 在**服务**选项卡中,点击**呼叫限制 → 获取设置 ...** (取回设置可能需要数分钟)。
- 3. 选择准备限制的呼叫类型。可以选择下列选项来限制呼叫:
	- 所有电话: 不可拨打或接收电话。
	- 漫游时: 在归属服务区以外使用手机时不 能接收电话。
	- 国际: 不能拨打国际长途电话。
	- 国际 (本国除外): 在国外时,只能向所 在国和本国 (归属网络服务商所在国)拨 打电话。
	- 关闭: 取消呼叫限制, 可以正常拨打或接 收电话。
- 4. 输入服务提供商提供的限制密码,并点击。

#### 更改限制密码

可以设置并更改服务提供商提供的呼叫限制密码。

- 1. 从**开始**菜单,点击**设置 → 个人**选项卡 → 电话。
- 2. 在**其他**选项卡中,点击**呼叫限制密码 → 获取** 设置。
- 3. 输入旧密码,然后输入新密码,再次输入密 码确认。
- 4. 点击 ok。

### 呼叫转移

这项网络服务能将来电转移到您指定的另一台话机上。

如欲启用呼叫转移:

- 1.从**开始**菜单,点击**设置 → 个人**选项卡 → 电话。
- 2. 在**服务**选项卡中,点击**呼叫转移 → 获取设置 ...** (取回设置可能需要数分钟)。
- 3. 点击**转移所有来电呼叫到**复选框,并在下面 的框中输入将呼叫转移到的号码;或选择其 它类型之一或所有其它类型,并输入号码。可以选择将所有呼叫转移到同一号码, 或依 据下列条件指定号码:
	- 无人接听:无人应答来电,则来电转移。 以下时间后转移:如果在以下时间后,无 人应答来电,则来电转移。
	- 不可用:当手机关机或您在您的网络服务 区以外时,则来电转移。
	- 占线:如果您正在通电话,则来电转移。
- 4. 点击 <mark>ok</mark>。

### 呼叫等待

该项网络服务允许您在通话过程中接听另一个电话。

如欲启用呼叫等待:

1. 从**开始**菜单,点击**设置 → 个人**选项卡 → 电话。

- 2. 在**服务**选项卡中,点击**呼叫等待 → 获取设置 ...** (取回设置可能需要几分钟)。
- 3. 选择**通知我**或不通知我。

一旦启用呼叫等待服务,当在通话过程中有第二个来电时,您会接收到提示音。

4. 点击 <mark>ok</mark>。

### 语音邮件和短信

当把 SIM 卡插入手机时,在默认设置下手机自 动检测并设置语音信箱和短信息服务中心。如果需要可以查看设置。

#### 查看语音信箱和短信息服务中心号码

- 1. 从**开始**菜单,点击**设置 → 个人**选项卡 → 电话。
- 2. 在**服务**选项卡中,点击**语音邮件和短信 → 获** 取设置 **...** (取回设置可能需要几分钟)。
- 3. 在各字段中查看服务器号码。
- 4. 点击 **ok**。

注意: 在快速拨号屏上点击语音邮件, 也可查看 语音信箱和短信息服务中心号码,然后点击语音邮件和短信。

#### 检查语音邮件

快速拨号位置 **1** 默认为语音信箱。在拨号屏上 点击并按住 **1**。

#### 查看通话费用

通过该项网络功能,可以查看最后一次通话以及所有通话的费用。还可设置最高费用,从而 将通话费用限制在一定数量的收费单位或货币 单位以及单价内。当最高费用有效时,只有当不超过预设最高费用时,才可拨打电话。

可能无法查看通话费用,这取决于 SIM 卡。如 欲了解详细情况,请与服务提供商联系。

#### 将费用记录重新置零

- 1.从**开始**菜单,点击**设置 → 个人**选项卡 → **电话** → 费用选项卡。
- 2. 点击**重设计数器**。需要输入您的 PIN2 码。

#### 手机功能

#### 设置最高费用

- 1. 从**开始**菜单,点击**设置 → 个人**选项卡 → **电话** → **费用**选项卡。
- 2. 点击**设置费用上限**。
- 3. 输入最高费用,并点击**保存**。

当达到了设置的最高费用时,并且您将不能再拨打任何电话,直到您将计费器置零。

#### 改变每次通话的货币单位

- 1. 从**开始**菜单,点击**设置 → 个人**选项卡 → 电话 → **费用**选项卡。
- 2. 点击**设置**。

3. 设置一个单位的费用,并点击**保存**。 在计算通话费用时,采用该单价。

### 频段选择

手机拨打和接收电话时,必须在其中一个可用网络上登录。您的手机可以处理混合 GSM 900/ 1800、 GSM 1900 网络和四频 (GSM850/900/ 1800/1900)。

在国内,您可以使用手机的默认频段。当您出国时,您必须记住改为合适的频段。

- 1.从**开始**菜单,点击**设置 → 个人**选项卡 → 电话。
- 2. 在**其他**选项卡中,在**勾选频率波段**字段中选 择合适的频段。
- 3. 点击**设置**,然后点击**是**。
- 4. 点击 ok。

### **SIM** 卡锁定

当本选项有效时,手机只可使用当前的 SIM 卡。

如欲启用或禁用 SIM 卡锁功能:

- 1.从**开始**菜单,点击**设置 → 个人**选项卡 → 电话。
- 2. 在其他选项卡中,点击 **SIM** 卡锁定 <sup>→</sup> 获取设 置。
- 3. 选择启用 **SIM** 卡锁定或禁用 **SIM** 卡锁定,并 点击设置。
- 4. 如果启用,在**旧密码**字段和**确认密码**字段中 输入密码。
- 5. 点击**确定**。
- 6. 当显示确认信息时,点击 ok。

### 固定拨号

当选用本选项时,可限定手机拨打 SIM 卡上存 储的一组限定的电话号码。

启用固定拨号功能:

- 1. 从**开始**菜单,点击**设置 → 个人**选项卡 → 电话。
- 2. 在其他选项卡中,点击 **FDN** 模式 <sup>→</sup> 获取设 置。
- 3. 点击**启用固定拨号**复选框。
- 4. 输入 PIN2 码并点击**确定**。
- 5. 当显示确认信息时,点击 <mark>ok</mark>。

#### 更改 **PIN2** 码

通过本选项,可将当前的 PIN2 码改为新码。必 须输入当前的 PIN2 码之后,才可设定新码。

- 1. 从**开始**菜单,点击**设置 → 个人**选项卡 → 电话。
- 2. 在其他选项卡中,点击 **PIN2** 码更改 <sup>→</sup> 获取 设置。
- 3. 输入旧 PIN2 码,然后输入新 PIN2 码,并重 新输入新 PIN2 码确认。
- 4. 点击**确定**。
- 5. 当显示确认信息时,点击 <mark>ok</mark>。

### 小区广播信息

通过本服务,可以接收天气或交通等各种各样 的短信息。收到后显示小区广播信息,但前提条件是:

- 小区广播信息功能设为**启用**。
- 当前在信道列表上启用信道。

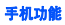

如欲启用或禁用小区广播信息:

- 1. 从**开始**菜单,点击**设置 → 个人**选项卡 → 电话。
- 2. 在**其他**选项卡中,点击**小区广播信息 → 获取** 设置。
- 3. 在**接收**字段中点击**启用或禁用**。
- 4. 如果启用,在**语言**字段中选择小区广播信息 显示语言,并在频道字段中选择您接收小区 信息的信道。
- 5. 点击 ok。

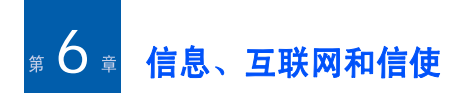

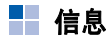

在信息中,可以编写、发送、接收、查看、编辑和组织:

- 短信 (SMS)
- 彩信 (MMS)
- Outlook 电子邮件

如欲转到信息:

从开始菜单,点击信息。

# 使用电子邮件

可以采用下列方法之一发送和接收电子邮件。

- 与计算机上的Microsoft Exchange 或Microsoft Outlook 之间实现电子邮件的同步。
- 通过互联网服务提供商 (ISP)或网络直接连 接电子邮件服务器,即可发送和接收电子邮件。

# 实现电子邮件的同步

使用 Outlook 电子邮件, 通过与计算机上的 Microsoft Exchange 或 Microsoft Outlook 之间实 现电子邮件的同步,可以发送和接收电子邮件。需要在 ActiveSync 中启用收件箱同步功能。

在同步过程中:

- 从计算机上的Exchange或Outlook邮件文件夹 把信息复制到手机上的 **Outlook** 电子邮件文件夹。
- 将手机上的 **Outlook** 电子邮件中的电子邮件 传送到 Exchange 或 Outlook,然后从这些程 序发送。

#### 直接连接电子邮件服务器

通过连接电子邮件服务器,即可发送和接收电 子邮件。需要设置与网络或 ISP 的远程连接以 及与电子邮件服务器的连接。

当连接电子邮件服务器时,将新信息下载到手机的**收件箱**文件夹。发送手机的发件箱文件夹 中的信息,已经从服务器上删除的电子邮件,在手机的信息文件夹中也会被删除。

#### 信息、互联网和信使

#### 直接连接电子邮件服务器时文件夹的状态

创建的文件夹的状态取决于是使用 POP3 还是使 用 IMAP4。

- 如果使用 POP3,并把电子邮件移到创建的文 件夹中,手机上的信息和邮件服务器上的信 息副本之间的链接断开。下次连接时,信息 从手机遗失,并从服务器删除信息。这样, 可防止有重复的信息副本,但是这也意味着 您不能从手机之外的任何地方再访问移到创建的文件夹的信息。
- 如果使用 IMAP4,在服务器上对创建的文件 夹和移动的电子邮件做镜像处理。因此, 在 任何时候连接邮件服务器时,都向您提供信 息,无论何时连接电子邮件服务器,都会对 文件夹进行同步;连接时创建新文件夹、重命名或删除文件夹。

### 创建电子邮件帐户

需要创建用于取回和发送电子邮件的新帐户。如欲创建新帐户:

1. 从 Outlook 电子邮件屏,点击**菜单 → 工具 →** 新建帐户 **...**。

- 2. 选择其它 (**POP3/IMAP**),并点击下一步。
- 3. 输入电子邮件地址,并点击**下一步**。
- 4. 当自动配置完成时,点击**下一步**。
- 5. 输入用户信息,如您的姓名、用户名和密 码,点击下一步。
- 6. 选择电子邮件帐户类型,输入帐户名称,并 点击下一步。
- 7. 输入服务器信息, 如接收邮件服务器、发送 邮件服务器和域名。
- 8. 完成时,点击**完成**。
- 9. 点击**是**,可下载新电子邮件。

如欲编辑帐户:

- 1. 从 Outlook 电子邮件屏,点击**菜单 → 工具 → 选项…→帐户**选项卡。
- 2. 选择要编辑的电子邮件帐户。
- 3. 如同创建时一样改变帐户设置。

### 创建和发送电子邮件

- 1. 在 Outlook 电子邮件屏上,点击**新建**。
- 2. 在**收件人、抄送或密件抄送**字段中,输入收 件人的电子邮件地址,用分号隔开邮件地址。

#### **注意:抄送和密件抄送**字段在**发件人**字段上 方。

点击菜单,并选择添加收件人 **...**,即可从联 系人列表提取地址。

- 3. 移动到**主题**字段,并输入电子邮件的主题。
- 4. 移动到信息字段,并输入信息文字。如欲输入预置句子,点击**菜单 → 常用短语 →** 句子。

点击**菜单 → 插入 →** 项目类型,即可添加图 片或语音便笺,作为附件。

- 5. 编写完信息时,点击**发送**。
- 6. 点击菜单,并选择发送 **/** 接收,可连接网络 并发送信息。

### 查看电子邮件

进入信息文件夹,也可查看收到、已发、编写但未发送的信息。

#### 打开信息文件夹

在 Outlook 电子邮件屏上,进入所需电子邮件帐 户,点击菜单,并选择转到→ 文件夹 **...**。

显示下列默认文件夹:

- 草稿: 存储未发送的草稿邮件。
- 发件箱:存储待发邮件或发送失败的邮件。
- 收件箱:包含收到的信息。
- 已发送的邮件: 存储已发邮件。
- 已删除的邮件: 包含在手机上删除的信息。

#### 查看电子邮件:

- 1. 在信息屏上,选择接收电子邮件所用电子邮 件帐户。
- 2. 点击**菜单**,并选择**发送 / 接收**。 手机连接电子邮件服务器,并接收发来的电子邮件或发送发件箱中的电子邮件。
- 3. 选择要查看的信息。

#### 信息、互联网和信使

#### 使用电子邮件选项

从任何信息文件夹,点击菜单,即可选用下列 选项:

- **删除**: 删除信息。
- 答复:向发信人发送回复信息。
- 全部答复: 向发信人和所有其他收件人发送 回复信息。
- 转发: 把信息转发给他人。
- 移动 ...: 可以把信息移到其它文件夹。
- 标记为未读 / 标记为已读: 可以对未读或已读 信息做标记。
- 下载邮件 / 不下载: 可以设置手机从电子邮件 服务器下载电子邮件的全部内容, 或取消下 载设置。
- 发送 / 接收:发送或接收电子邮件。
- 转到: 可以切换到另一个信息帐户或信息文 件夹。
- 工具: 可以改变信息选项,也可管理信息文 件夹或添加新帐户。

### 查看电子邮件附件

如欲下载附件,点击**菜单**,并选择下载邮件。 下次实现同步或连接到电子邮件服务器上时下 载附件。如欲查看附件,在打开的信息中选择附件。

#### 使用短信或彩信

可以编写多达 160 个字符的短信息。当输入 160 个以上的字符时,手机将自动拆分信息。

可以发送或接收彩信 (MMS)。除了熟悉的短信息的文本内容以外,彩信可以包含图片、视频片段、声音片段和超过一页的上述各项的组合。

彩信还支持电子邮件地址,所以可以从手机向 电子邮件地址发送信息。

#### 创建和发送短信息

- 1.在短信 / 彩信屏上,点击**新建 → 短信**。
- 2. 在**收件人**字段中,输入收件人的电话号码, 用分号隔开电话号码。

或者点击菜单并选择添加收件人 **...**,可从联 系人列表查找电话号码。

- 3. 移动到信息字段,并输入信息文字。如欲输入预置句子,点击菜单,洗择常用短 语→ 句子。
- 4. 当编写完信息时,点击**发送**。
- 注意: 如果想知道网络是否把信息发送给了收件 人,点击菜单,并选择消息选项→要求获 得消息送达通知。

#### 创建并发送彩信

- 1.在短信 / 彩信屏上,点击**新建 → 彩信**。
- 2. 在**收件人、抄送或密送**字段,输入电话号码 或邮件地址,用分号隔开。

**注意:抄送**和**密送**字段在**发件人**字段上方。

或者点击菜单并选择添加收件人,可从联系 人列表或最近记录中查找电话号码或地址。

3. 移动到**主题**字段,并输入信息主题。

- 4. 移动到信息字段,并输入信息文字。
- 5. 在工具栏上选择相应添加附件的图标并选择要添加的文件。
	- 注意: 如果找不到工具栏, 点击**菜单 → 工具** 栏。
- 6. 点击**菜单**,可以选用下列信息编写选项:
	- 预览: 显示编写的彩信。
	- **添加收件人**: 可以从联系人或最近记录中 选择电话号码。
	- 插入: 可以添加媒体文件。
	- 附加: 可以按数字文件格式附上联系人或 日历项目,或附上媒体文件。
	- 编辑页面: 可以添加或删除页、改变文本 样式,或设置页序或持续时间。
	- 保存到: 可以将信息存为草稿或彩信模 板。
	- 取消消息: 取消发送信息。
	- 彩**信选项** ... : 可以改变彩信选项,见 [63](#page-63-0) [页](#page-63-0)。
- 7. 当编写完信息时,点击**发送**。

#### 信息、互联网和信使

#### 查看短信 **/** 彩信

当收到新短信或彩信时,屏幕最上一行上显示新信息图标。点击信息,打开信息。

进入信息文件夹,也可查看收到、已发、编写但未发的信息。

#### 打开信息文件夹

在短信 / 彩信屏上,点击**菜单**并选择**转到 → 文** 件夹 **...**。将显示下列默认文件夹:

- 草稿: 存储未发送的草稿信息。
- 发件箱:储存发送失败和正在发送的信息。
- 收件箱:包含收到的信息。收到的 WAP 短信 和小区信息也存储在本文件夹中。
- 已发送的邮件: 存储已发信息。
- 已删除的邮件:包含从各文件夹删除的信息。

### 查看信息

- 1. 打开所需信息文件夹。
- 2. 选择要查看的信息。

#### 选用信息选项

从任何信息文件夹,点击菜单,即可选用下列 选项;可用选项可能随选定的文件夹而异:

- 删除: 删除信息。
- 答复:向发信人发送回复信息。
- 全部答复: 向发信人和所有其他收件人发送 回复信息。
- 转发: 把信息转发给他人。
- 移动 ...: 可以把信息移到其它文件夹。
- 标记为未读 / 标记为已读: 可以对未读或已读 信息做标记。
- 复制到 SIM 卡 / 复制到"收件箱":将信息复 制到 SIM 卡或话机存储器。本选项只适用于短信息。
- 转到: 可以进入其它文件夹。
- 工具:可以管理信息或信息文件夹。
- 彩**信选项** ...: 可以改变彩信发送和接收选项。 见下节。

### <span id="page-63-0"></span>配置彩信设置

可以改变默认彩信设置。从任何信息文件夹,点击菜单→ 彩信选项 **...**。有下列选项:

• 发送选项卡中: 可以改变彩信发送设置。 优先级:可以选择信息的优先级。

截至:可以选择发送信息后信息在信息中心中存储的时间长短。

送达时间: 可以选择发送信息之前的延期时 间。

消息大小:可以选择信息最大容量。

隐藏地址, 可以设置从发出信息中隐藏发件 人的号码。

请求送达报告: 当洗用本洗项时, 网络通知 您是否已送达信息的发送报告。

请求已读报告:当选用本选项时,手机随信息一起发送回复请求信息。

保留副本: 当选用本选项时, 手机存储已发 信息。

• 接收选项卡中: 可以改变彩信接收设置。

注册网络: 设置在归属网络中时如何从服务 器取回新信息。

漫游网络:设置在另一网络中漫游时如何从 服务器取回新信息。

发送送达报告: 设置当您收到信息时网络通 知发送者。

发送已读报告:确定当读取了发来的信息时 手机是否发送已读报告。

• 设定选项卡中: 可以设置并启用彩信设定模 式,彩信设定模式是设置发送或接收彩信所需的彩信参数。

如欲启用设定模式,从设定模式列表选择设定模式。

如欲编辑设定模式,从彩信设定列表点击要 编辑的设定模式。可以改变下列选项:

彩信设定: 输入设定模式的名称。

**彩信中心**: 输入彩信中心的 URL 地址。

**数据连接:** 杏看网络连接设置。

**网关**: 洗择连接彩信中心所用协议。

**IP** 地址:输入网关的 IP 地址。

#### 信息、互联网和信使

端口: 输入网关的端口号。

• 创建选项卡中: 可以设置创建彩信的选项: 彩信类别: 选择欲添加的信息内容或大小的 类别。

建立模式:选择一种彩信建立模式。

• 关于选项卡中: 显示版本和版权信息。

# 将签名插入电子邮件

可以指定签名自动插入到发送的短信、彩信和电子邮件中。

如欲指定签名:

- 1. 从任何信息文件夹,点击**菜单**,并选择工具 → **选项 ... → 帐户**选项卡。
- 2. 点击签名 **...**。
- 3. 从**选择帐户**字段选择准备指定的帐户。
- 4.点击**此帐户使用签名**复选框。
- 5. 如欲在回复或转发信息时在每个电子邮件中插入签名, 选择答复和转发时使用。
- 6. 输入要插入的签名,并点击 <mark>ok</mark>。

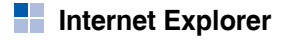

使用 Microsoft® Internet Explorer Mobile 查看 Web 或 WAP 页面。

- 在与计算机同步过程中,下载计算机上的 **Internet Explorer** 中的移动收藏夹文件夹中 存储的收藏链接和移动收藏项目。
- 连接互联网服务提供商 (ISP)或网络,即可 浏览 Web。为此,需要如 [104](#page-104-0) 页所述首先创 建连接。
- 当连接到 ISP 或网络上时,还可从互联网下载 文件和程序。

打开 Internet Explorer:

从开始菜单,点击 **Internet Explorer**。

### 浏览互联网

- 1. 如欲连接并开始浏览,进行下列一项:
	- 在地址栏中输入要访问的网址, 然后点击 。也可点击地址栏中的向下箭头,从而从以前输入的地址中选择一项。
	- 点击**收藏夹**,可显示收藏夹列表,然后点 击要打开的项目。
- 点击历史记录, 可打开访问的网址的列 表。点击要访问的网页。
- 2. 点击 Web 浏览器上的链接,可以打开相关网 页。

处理时, Web 浏览器右下角显示 .... 图标。

注意:在使用 Internet Explorer 时,如欲添加收藏 链接,转到要添加的网页,点击并按住该网页,并点击添加到收藏夹。

#### **Internet Explorer** 导航

从网页,可以选用下列选项:

- 如欲返回前一页,点击上一**步**。
- 如欲移动到以前访问的页面,点击**菜单 → 历** 史记录 **...**。
- 如欲返回主页,点击**菜单 → 主页**。
- 如欲刷新连接,点击**菜单 → 刷新**。
- 如欲改变文字大小,点击**菜单 → 视图 → 文字** 大小 → 选项。
- 如欲查看网页的信息,点击**菜单 → 工具 → 属** 性 **...**。

# 使用收藏夹列表

使用 Internet Explorer 时, 可以存储收藏链接, 然后轻松使用链接。对链接进行分类,可以更快速地查找链接。

#### 将网页添加到收藏夹列表

- 1. 进入准备添加的页面,点击**菜单 → 添加到收** 藏夹 **...**。
- 2. 必要时,改变收藏链接的名称。
- 3. 从**创建到**字段选择类型,在该类型下存储收 藏链接。

也可创建新文件夹。见 <sup>66</sup> [页](#page-66-0) "[管理收藏夹](#page-66-0) [类型](#page-66-0)"。

4. 点击**添加**。

#### 通过收藏夹列表打开链接

- 1.在 Internet Explorer 屏上,点击**菜单 → 收藏夹 ...**。
- 2. 点击要使用的链接。如果所需链接在特定文件夹中,打开文件夹并滚动洗择链接。

#### 信息、互联网和信使

#### <span id="page-66-0"></span>管理收藏夹类型

可以创建用于存储收藏的网页的新文件夹,并重命名或删除创建的文件夹。

如欲添加文件夹:

- 1.在 Internet Explorer 屏上,点击**菜单 → 收藏夹 ...**。
- 2. 点击**添加 / 删除**选项卡。
- 3. 点击**新建文件夹**。
- 4. 输入文件夹名称,并点击**添加**。

如欲编辑文件夹:

滚动选择所需文件夹,点击**添加 ... 或删除**,可 添加或删除选定的文件夹。

## 改变 **Internet Explorer** 选项

可以根据需要设定 Web 浏览选项, 改变连接设 置并清除存储器。

在 Internet Explorer 屏上,点击**菜单 → 工具 →** 选项 **...**。

在各选项卡中有下列选项:

- 常规选项卡:可以设置 Internet Explorer 的启 动主页, 或选择要使用的文字编码类型。
- 内存选项卡: 可以设置存储以前访问的网页 的时段,并清除历史记录。还可删除话机存储器中的 Web 内容。
- 安全选项卡:可以删除 cookies,并改变 cookies 选项或安全设置。

# **Pocket MSN**

Pocket MSN 会使人有始终在线的体验, 因而不 必始终保持与手机的网络连接,就会让其他在线用户始终可以找到您,并且使您可以始终知 道电子邮件、即时通信和其他在线服务的最新情况。

当接收到新信息时或当需要服务时,恢复连接。另外,当用户连接服务时,用户只接收对联系人和收件箱的更新或变更信息,而不是接收整个列表。

一键接通 Hotmail 和 MSN Messenger。另外,通 过 Pocket MSN, 您可以无线上网浏览, 并接收 其他 MSN 服务,包括 MSN 提示,其中包括新 闻、体育和天气最新信息。

除始终在线服务以外,还可在移动连接不可用时离线查看、编写和回复 Hotmail 信息,最大限 度地延长服务时间。

如欲打开 Pocket MSN:

从开始菜单,点击程序<sup>→</sup> **Pocket MSN**。

# 登录

如欲使用 MSN Messenger 或 Hotmail 服务,必 须有 Microsoft Passport(tm) 帐户或 Hotmail 帐户。如果有 Hotmail 或 MSN 帐户, 就已经有 Passport。一旦获得 Microsoft Passport 或Microsoft Exchange 帐户, 就可以随时设置帐 户。

**注意:**在 http://www.passport.com 上登录 Microsoft Passport 帐户。在 http://www.hotmail.com 取得免费 Microsoft Hotmail 电子邮件地址。

如欲使用 MSN 服务:

1. 在 Pocket MSN 主屏上,选择 **MSN Messenger**、 **Hotmail** 或撰写 **Hotmail**。

- 2. 如果选择了 **MSN Messenger**。点击点击这 里登录。
- 3. 输入电子邮件地址或 Microsoft Passport 及Hotmail 帐户的密码。
- 4.点击**登录**。

# 使用 **MSN Messenger**

手机上的 MSN® Messenger 是即时通信程序, 通 过该程序可以:

- 查看谁在线。
- 发送和接收电子邮件。
- 存储即时信息谈话内容及给联系人分组。

如欲使用 MSN Messenger,必须有 Microsoft Passport™ 帐户、 Hotmail 帐户或 Microsoft Exchange 电子邮件帐户。如果 Hotmail® 或 MSN 帐户,就已经有 Passport。一旦获得 Microsoft Passport 或 Microsoft Exchange 帐户, 就可以随时设置帐户。

#### 信息、互联网和信使

#### 组织联系人

MSN Messenger 屏即刻显示所有 Messenger 联系 人, Messenger 联系人分**联机**和**没有联机**两类。 从本视图,连接时,点击列表上的联系人即可开始聊天。

- 如欲添加联系人,点击**菜单**,并选择**添加联**  系人 **...**。输入他人的电子邮件地址并点击下一步→ 完成。
- 如欲删除联系人,点击并按住联系人,并选 择删除联系人。
- 如欲设置MSN Messenger在联系人状态变化时 自动更新联系人状态,点击并按住联系人,并选择自动更新状态。
- 如欲发送电子邮件,点击并按住联系人,并选择发送邮件。
- 如欲查看联系人属性,点击并按住联系人,并洗择属性。
- 如欲阻止联系人与您聊天,点击并按住联系人,并选择阻止。

注意: 如欲看到在线的其他人, 而不被看到, 在 MSN Messenger 屏上,点击**菜单 → 我的状 态 → 显示为脱机**。如果您阻止联系人,您 会对该联系人显示为离线,并且该联系人 位于受阻联系人列表上。如欲取消对联系人的阻止,点击并按住联系人,并从弹出菜单洗择取消阻止。

#### 与联系人聊天

- 1. 如欲打开聊天窗口,点击并按住准备聊天的联系人,并选择发送即时消息。
- 2. 在显示屏底部的文本输入区中输入信息,或 点击菜单并选择常用短语,输入预设信息。
- 3. 点击**发送**,可发送信息。
- 4. 重复步骤2和3,可与联系人聊天。

在聊天过程中:

• 如欲邀请另一位联系人参加多用户聊天,点 击菜单,选择邀请 **...**,并选择准备邀请的联 系人。

- 如欲切换回主窗口,点击**菜单**,并选择**我的** 联系人。如欲返回聊天窗口,点击菜单,选 择对话,并选择和您聊天的人员。
- 如欲查看目前申请聊天的人员,点击**菜单**, 并选择对话成员。
- 5. 如欲结束聊天,点击 <mark>。k</mark>。

6. 如欲退出登录,点击**菜单**,并选择**注销**。

#### 根据需要设定 **MSN Messenger** 设置

如欲改变 MSN Messenger 设置,点击**菜单**,并 选择选项 **...**。可以改变您的显示名字或设置改 变时自动更新的联系人列表。

## 使用 **Hotmail** 服务

可以通过 Microsoft Hotmail 服务在手机上发送 和阅读电子邮件。

#### 编写和发送电子邮件

- 1. 在 Pocket MSN 屏上,选择撰写 **Hotmail**。
- 2. 如同在信息程序中一样编写电子邮件。

#### 查看电子邮件

- 1. 在 Pocket MSN 屏上,选择 **Hotmail**。
- 2. 点击菜单,并选择转到 <sup>→</sup> 文件夹 **...**。
- 3. 选择信息文件夹,然后选择要查看的信息。

# 访问 **MSN Mobile** 主页

在 Pocket MSN 屏上,选择 **MSN Mobile** 主页。 可以使用 Microsoft 提供的各种邮件、信息、娱 乐服务。

### 改变 **Pocket MSN** 设置选项

从 Pocket MSN 屏,点击**选项**或点击**开始**菜单 → 设置 <sup>→</sup> 个人选项卡 <sup>→</sup> **MSN** 选项。有下列选项:

- 注意: 如欲改变设置, 可能需要先申请 MSN 服 务。
- 常规: 可以清除保存的密码 (如果有)。
- Hotmail: 可以设置过滤器接收或阻止电子邮 件, 或设置 Hotmail 自动将新电子邮件下载 到手机上。

#### 信息、互联网和信使

- Messenger: 可以改变您在 Messenger 中的显 示名字,或设置 Messenger 自动更新联系人 显示信息。
- 短信:可以设置 Pocket MSN 在数据连接不可 用时临时使用短信息。
- 切换用户: 可以重设用户信息, 从而用另一 个用户帐户使用 MSN 服务。

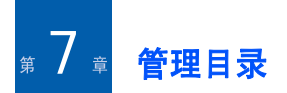

本章叙述如何使用个人信息管理程序记录联系人和约会,以及编制需要完成的任务的清单。

# ■ 联系人

联系人保存朋友和同事的电话号码列表, 所以 无论是在家里还是在路上,都可以轻松查找相关信息。

如欲打开联系人:

从今日屏点击**联系人**。还可点击**开始**菜单 → 联系人。

# 创建联系人

可以在联系人和 SIM 卡上创建新联系人。

# 在联系人程序中创建联系人

- 1. 在联系人列表上,点击**新建**。
- 2. 输入姓名和其它联系信息。需要向下滚动查看所有可用字段。
- 3. 如欲向联系人分配特定的来电识别图像,点击图片字段并选择图片。
- 4. 如欲将联系人分配到类型中,滚动选择并点击类别字段,然后从列表选择类型并点击 。点击**新建**,也可添加新类型。 可以在列表上分类显示联系人。
- 5. 如欲添加附注,点击**附注**选项卡并作记录。
- 6. 完成时,点击 nk 可存储联系人。

# 在 **SIM** 卡上创建联系人

1. 在联系人列表上,点击菜单 <sup>→</sup> 新建 **SIM** 卡联 系人。

显示 SIM 卡管理应用程序。

- 2. 输入联系人信息。
- 3. 点击 **ok**。

如欲了解详细信息,见 98 页上的 "SIM [卡管理](#page-98-0) [器"](#page-98-0)。
#### 管理目录

### 从拨号屏创建联系人

1. 在今日屏上,按下 1、可打开拨号屏。

- 2. 输入电话号码。
- 3.点击**菜单 → 保存为联系人**。
- 4. 输入联系人信息。
- 5. 完成时,点击 <mark>ok</mark> 。

# 查看和编辑联系人

当进入联系人应用程序时,联系人列表按字母 顺序显示联系人姓名以及主要联系人号码的缩写或电子邮件地址, 如工作电话 (工)或移动 电话 (移)。

注意: 如欲改变列表上显示信息的方式, 点击菜 单 <sup>→</sup> 选项 **...** 并在列表视图设置下选择显 示按字母顺序的索引或只显示联系人姓名。

1. 在联系人列表上,点击请输入姓名或号码 **...** 框,并输入要查看的名字。

如欲按联系人类型显示时,点击**菜单 → 筛** 选,并选择所需类型。显示该类型中的联系人列表。

- 注意: 当输入要查看的名字的头几个字符时, 列 出联系人的名字,并反白显示与输入最相符的字符。
- 2. 点击联系人。显示摘要屏。
- 3. 点击**菜单 → 编辑**并编辑联系人信息。
- 4. 点击 <mark>ok</mark>,可存储改动的内容。

# 从联系人列表拨打电话

1. 在联系人列表上,点击并按住要呼叫的联系人。

#### 2. 点击**拨打工作电话,拨打住宅电话或拨打移** 动电话。

在查看选定的联系人信息时,也可呼叫联系人。点击要呼叫的电话号码。

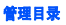

# 向联系人发送信息

- 1. 在联系人列表上,点击并按住要将信息发送到的联系人。
- 2. 根据要发送的信息的类型,点击**发送电子邮** 件、发送彩信或发送短信。
- 注意: 如欲发送电子邮件, 必须为联系人设置电 子邮件地址。如欲发送短信息,必须有联系人的短信息号码,该号码通常为移动电 话号码。

# 删除联系人

- 注意:如果已删除话机存储器上的联系人并且将联系人与计算机同步,也会删除计算机上 的 Outlook 中的联系人。
- 1. 在联系人列表上,点击并按住要删除的联系人。
- 2. 点击**删除联系人**。
- 3. 点击**是**,可永久删除联系人。

# ■日历

使用日历,可以安排约会,包括会议和其它事件。可以按几种查看方式 (日程、日、周、 月、年和农历)之一查看约会。

如欲打开日历:

从开始菜单,点击日历。

# 创建约会

1.在日历屏上,点击**菜单 → 新约会**。

- 2. 输入或修改所需信息。需要隐藏输入窗格,才能看到所有可用字段。
- 3. 如欲将约会分配到类型中,点击**类别**字段, 然后从列表选择类型。点击新建,也可创建 新类型。
- 4. 如欲防止他人查看约会,滚动选择并点击**敏** 感性字段,并选择私人。在查看时,私人约 会标有钥匙图标。
- 5. 如欲添加附注,点击**附注**选项卡并作记录。
- 6. 完成时,点击 ok 可存储约会。

#### 注意:如果在约会的提醒字段中选择提醒我,手 机将按照在**开始**菜单 → **设置 → 个人**选项 卡 → **声音和提醒**中设置的选项提醒您。

# 查看和编辑约会

可以按不同的查看方式查看约会: 按日程、按 天、按周、按月、按年或按农历,并编辑约会。在默认设置下,首先按日程视图显示日历,提供关于约会的信息。

- 注意:在日历屏上从菜单选项点击选项 **...**,即可 根据需要设定日历显示,如改变一周的第一天。详细内容,见在线帮助。
- 1. 在约会列表上,在屏幕最上一行上的日期字段中选择约会日期。
- 2. 点击要查看的约会。显示摘要屏。
- 3. 点击**编辑**,并编辑约会信息。
- 4. 点击 <mark>ok</mark> ,可存储改动内容。

### 创建会议请求

可以使用日历设置与 Outlook 或 Pocket Outlook 用户举行的会议。当同步收件箱或连接到电子邮件服务器上时,自动发送会议请求。

1. 创建约会。

- 2. 在约会详情中,滚动选择并点击**与会者**字 段。
- 3. 从联系人列表,选择在**联系人**中存储的电子 邮件地址,选择所需与会人员的电子邮件地址,并点击 | ok | 。 如欲添加更多与会人员,点击添加,并重复 本步骤。
- 4. "信息"自动创建会议请求,并且在下次与 计算机同步时发送给与会人员。还会发送在 附注选项卡中输入的文字附注 (不包括书写 或录制内容)。

注意: 如果通过与 ISP 或网络的连接,而不是通 过与计算机同步,来发送会议请求,点击菜单 <sup>→</sup> 选项 **...** <sup>→</sup> 约会选项卡。在发送会 议请求的方式中,点击用于发送会议请求 的服务。

### 5. 点击 **ok**。

如欲了解关于发送和接收会议请求的详细信息,见日历在线帮助和收件箱在线帮助。

# 删除约会

- 1. 在约会列表上,点击并按住要删除的约会。
- 2. 从弹出菜单选择**删除约会**。
- 3. 点击**是**,可永久删除约会。

# 无线发送约会

- 1. 在约会列表上,点击并按住要发送的约会。
- 2. 从弹出菜单选择无线发送约会 **...**。 详细内容,见 [103](#page-103-0) 页。

■便笺

用便笺迅速记录提示、想法和电话号码。可以 创建书面便笺或录音。还可在便笺中加入录音。如欲打开便笺:

从**开始**菜单,点击**程序 → 便笺**。

# 创建便笺

- 1. 在便笺列表上,点击**新建**。
- 2. 输入便笺。
- 3. 当完成时,点击 <mark>ok</mark> ,可存储便笺。

### 查看和编辑便笺

当进入便笺应用程序时,便笺列表显示创建的各便笺的第一行。这样便于查找和查看便笺。可以轻松在便笺列表上给便笺分类。

1. 在便笺列表上,点击要查看的便笺。如果将便笺归于特定类型中,点击文件夹字段,并从列表选择文件夹。

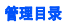

- 2. 编辑便笺信息。
- 3. 点击 <mark>ok</mark> ,可存储改动内容。

### 删除便笺

- 1. 在便笺列表上,点击并按住要删除的便笺。
- 2. 从弹出菜单选择**删除**。

还可点击**菜单 → 删除**。

3. 点击**是**,可永久删除便笺。

# ■ 任务

任务程序可以方便您创建任务提示。根据需要,可以设置任务发生的频率,一次或重复发生。如欲打开任务:

从**开始**菜单,点击**程序 → 任务**。

### 创建任务

1.在任务屏上,点击**菜单 → 新任务**。 如欲迅速创建只有主题的任务,点击屏幕最上一行上的**点击此处可添加新任务**框。然后 输入任务信息,并点击屏幕。如果看不到本框,点击菜单 <sup>→</sup>选项 **...** <sup>→</sup>显示任务条目栏。

- 2. 输入任务内容。
- 3. 如欲设置任务提示,点击**截止日期**字段,并 设置到期日。然后点击提醒字段,并选择提 **醒我**。可以设置任务向您提示的时间和日 期。
- 注意: 如欲自动提醒带有截止日期的新任务, 在 任务列表中,点击菜单 <sup>→</sup> 选项 **...** <sup>→</sup> 为新 项目设置提醒。
- 4. 如欲将任务分配到类型中,滚动选择并点击类别字段,然后从列表选择类型。点击新 建,也可添加新类型。
- 5. 如欲防止他人查看任务信息,点击**敏感性**字 段,并选择**私人**。在查看时,私人任务标有 钥匙图标。
- 6. 如欲添加附注,点击**附注**选项卡并作记录。
- 7. 完成时,点击 <mark>ok</mark> 可存储任务。

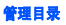

### 查看和编辑任务

当进入任务应用程序时,显示任务列表。

- 注意: 如欲在任务列表上显示开始和截止日期, 点击菜单→ 选项 **...** → 显示开始和截止日期。
- 1. 在任务列表上,点击要查看的任务。显示摘要屏。
- 2. 点击**编辑**,可编辑任务信息。
- 3. 点击 <mark>ok</mark> ,可存储改动内容。

# 完成或删除任务

如欲将任务标为完成:

在任务列表上,点击任务旁边的复选框。如欲删除任务:

- 1. 在任务列表上,点击并按住要删除的任务。
- 2. 在弹出菜单上,点击**删除任务**。下次同步 时,从计算机删除任务。
- 3. 点击**是**,可永久删除任务。

# ■ 闹钟

可以设置唤醒闹钟或设置闹钟以提醒您约会。如欲打开闹钟:

从**开始**菜单,点击**程序 → 闹钟**。

# 设置唤醒闹钟

- 1. 在闹钟列表上,选择**唤醒闹钟**。
- 2. 选择**时间**框,输入唤醒闹钟响铃时间,并在 周视图中选择叫醒闹钟响铃之日。可以设置 3 个不同时间的唤醒闹钟。
- 3. 在**铃声**字段中选择闹钟音乐铃声。
- 4. 在**再响**字段中,选择闹钟继续响起的间隔时 间。
- 5. 点击**完成**。

# 设置闹钟

1. 在闹钟列表上,选择闹钟 **1** 至闹钟 **4** 之一。 点击菜单,并选择添加闹钟,即可添加闹 钟。

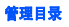

2. 设置各闹钟选项。

#### 3. 点击**完成**。

# 关闭闹钟

- 当闹钟响铃时,点击**消除**可关闭闹钟,或点 击再响,可设置闹钟在设定的间隔时间后再 次响铃。
- 如欲取消闹钟,从闹钟列表选择要取消的闹钟,在**启动**字段上选择**关**。

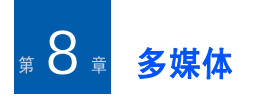

#### . . 照相机

使用手机的内置照相机,可以随时随地拍照或录像。手机拍摄的照片为 JPEG 格式,录像为 3GP 格式。

如欲打开照相机:

从**开始**菜单,点击**程序 → 相机**。也可按住手机 右侧的 [酉]。

注意: 使用照相机时, 无法开启迷你播放器。

# 拍照

- 1. 当打开照相机时,显示照相机模式。
- 2. 调节拍到的图像。
	- 按下左或右导航键,可放大或缩小。缩放的程度取决于图像的分辨率。

注意:拍摄高分辨率图像时无法调节缩放。

- 按下上或下导航键或音量键,可调节亮度。
- 点击照相机选项图标,可改变照相机设置。
- 3. 点击 (S),或按下 [3] 或 ( ),可拍照。预 览屏上显示拍摄的照片。
- 4. 如欲存储照片,并返回照相机模式显示,点 击保存。照片存于我的图片文件夹。 如欲通过彩信发送照片,点击彩信。 见 61 [页](#page-61-0)。

### 设置照相机选项

可以根据需要设定照相机设置。

在照相机预览屏上,点击菜单,并按下上或下导航键,可滚动选项,或点击屏幕上的照相机选项图标。

可以选用下列选项:

- 模式: 在照相机模式和摄像机模式之间切换。
- 照相模式: 改变照相机拍照模式。

#### 多媒体

- 单次拍照: 在通常情况下拍照一次。
- 连续拍照: 拍摄一系列照片。可以在选项中 的照相机洗项卡中洗择默认照相机拍照数量。 夜间拍照:在夜间拍照模式下拍照。
- 相片大小: 可以选择图像大小。
- 相片画质: 可以选择图像质量。
- 白平衡: 可以根据光照情况设置白平衡, 从 而使照片更具暖色或冷色效果。
- 定时: 可以设置照相机拍照延迟时间。
- 效果: 可以采用特殊效果。
- 工具: 可以改变照相机默认设置。 见 "[改变照相机默认设置](#page-81-0)"。

# 查看照片

如欲查看拍摄的照片,在照相机模式下,点击多媒体管家。显示我的图片文件夹中的照片列 表。详细内容,见 87 [页](#page-87-0)。

# 录制视频

1. 从照相机模式,点击屏幕上的 ◘ 并选择摄 像机,可切换到摄像机模式。

- 2. 调节录制的图像。
	- 按下左或右导航键,可放大或缩小。缩放的程度取决于图像的分辨率。
	- 按下上或下导航键或音量键,可调节亮度。
	- 点击照相机选项图标,可改变照相机设置。
- 3. 点击 ●,或按下 [酉] 或 ( ),可开始录像。
- 4. 录制完成时,点击 \_\_\_,或按下 [80] 或 ( )。
- 5. 如欲存储视频片段并返回摄像机模式显示,点击保存。视频片段存于我的视频文件夹。 如欲通过彩信发送视频片段,点击彩信。 见 61 [页](#page-61-0)。

### 设置摄像机选项

可以根据需要设定照相机设置。

在摄像机预览屏上,点击菜单,并按下上或下导航键,可滚动选项,或点击屏幕上的摄像机 图标。

可以选用下列选项:

- 模式: 在照相机模式和摄像机模式之间切换。
- 摄像模式: 选择视频录制模式。选择适合彩 信限制,可录制适合于彩信或电子邮件的视频。选择无限制,可按当前可用存储容量的 限制录制视频。
- 视频大小: 可以选择视频画面大小。
- 视频画质: 可以选择图像质量。
- 白平衡: 可以根据光照情况设置白平衡,从 而使视频图像更具暖色或冷色效果。
- 定时: 可以设置照相机录制视频延迟时间。
- 效果: 可以采用特殊效果。
- 工具: 可以[改变](#page-81-0)照相机默认设置。见"改变 [照相机默认设置](#page-81-0)"。
- 音频: 选择是否录制有声视频。

# 播放视频

如欲查看录制的视频片段,在摄像机模式下点击多媒体管家。显示我的视频文件夹中的视频 片段的列表。详细内容,见 87 [页](#page-87-0)。

# <span id="page-81-0"></span>改变照相机默认设置

如欲根据需要设定照相机默认设置,点击菜单  $\rightarrow$  工具  $\rightarrow$  选项。

可以选用下列选项:

- 标准选项卡: 可以根据需要设定照相机程序 的常规设置。
	- 显示图标: 使照相机在预览屏幕上显示图标。

自动保存: 可以设置照相机在拍照后存储照 片或视频片段。

设置闲置以下时间会关闭照相机应用程序:可以设置在不用照相机时关闭照相机之前照相机等待的时段。

照相机选项卡: 可以根据需要设定照相机模 式设置。

连续拍照:可以设置拍照数量和拍照速度。

缺省存储文件夹: 可以选择默认存储位置。

文件名前缀: 可以改变照片名称的默认前缀。

- 自动对焦: 可以设置手机使用调焦模式。
- 摄像机选项卡: 可以根据需要设定摄像机模 式设置。

缺省存储文件夹: 可以选择默认存储位置。

#### 多媒体

### 文件名前缀:可以改变视频名称的默认前缀。

 音效选项卡:可以选择按下快门、变焦和亮 度调节声音。通过本选项也可在录制开始或结束时启用的声音效果。

# **Windows Media Player**

手机配有 Microsoft Windows Media Player 10。 使用 Windows Media Player,可以播放手机、存 储卡上存储的 Windows Media Audio、 Windows Media Video 和 MP3 音频文件。

如欲打开 Windows Media Player:

从开始菜单,点击 **Windows Media**。

# 准备媒体文件

可以使用 Windows Media Player 或 ActiveSync 把媒体文件从台式计算机复制到手机上。也可使用存储卡复制媒体文件。

注意: 如果在话机内存中存储的文件太多, 系统 的运行速度会下降。使用选配的存储卡,有助于解决该问题并让您能欣赏更多的媒体文件。

# 数字权限管理、许可证和受保护文件简介

一些数字媒体文件 (如从网上商店下载的歌 曲)经加密,可防止文件被非法发布或共享。内容提供商使用称为数字权限管理的技术对文件加密。在加密过程中,内容提供商创建了许可证,许可证指定如何及何时可以使用文件。

例如,内容提供商可以创建允许您在计算机上 而不能在手机上播放特定文件的许可证。或者 创建允许您在手机上仅在一个月内播放特定文件或只允许播放特定文件一定次数的许可证。有与之相关的许可证的文件称为受保护文件。

# 使用 **ActiveSync** 复制媒体文件

- 1. 把手机连接到计算机上,并参照 36 [页](#page-36-0)开始实 现同步。
- 2. 从 Microsoft ActiveSync 窗口点击**浏览**,可以 在手机上打开文件目录。
- 3. 把准备复制的媒体文件拖入文件夹。

Windows Media Player 自动从复制文件的文 件夹取回媒体文件,并且可以从媒体库屏幕查找媒体文件。如果媒体库中未显示媒体文件,按下**菜单**软键并选择**更新媒体库 ...**,可 以更新媒体库。

### 使用计算机上的 **Windows Media Player** 程 序复制媒体文件

可以使用台式机的 Windows Media Player 复制媒 体文件。使用台式机 Windows Media Player,可 保证随受保护文件一同复制许可证。

必须保证台式计算机上有 Windows Media Player 10 或以后版本。复制文件的步骤可能随Windows Media Player 的版本而异。

- 1. 将手机连接到台式计算机上,并开始同步。
- 2. 打开计算机上的 Windows Media Player。
- 3. 点击**同步**选项卡。
- 4. 点击**编辑播放列表**。
- 5. 从窗口的左窗格选择准备实现同步的媒体文 件。
- 6. 点击**确定**。
- 7. 从 Windows Media Player 窗口的右窗格选择 存储位置。
- 8. 点击 7,可选择所需质量水平并点击**确定**。
- 9. 点击**开始同步**。

10. 选定的文件经转换被复制到第 <sup>7</sup> 步中选定的 位置。

# 使用媒体库

媒体库是 Windows Media Player 提供的用于在话 机存储器或存储卡中取回媒体文件的文件列表。媒体库屏幕含有类型,如我的音乐、我的视频、我的电视和我的播放列表。使用媒体库屏幕, 可以按标准 (如艺术家、唱片集或流派)对内 容分类。

从 Windows Media Player 主屏,点击**菜单 → 媒**  体库 **...**。然后,在媒体库屏幕上,点击菜单, 可以选用下列选项:

- 加入队列: 把选定文件添加到当前播放列表 的末尾。
- 从媒体库删除法定的文件。
- 正在播放: 打开当前播放列表。
- 媒体库: 可以选择准备查看的媒体库 (例 如,手机或存储卡上存储的媒体库)。
- 更新媒体库 ...: 通过查找手机或存储卡,把 新文件添加到媒体库中。当添加完文件时,点击完成。

#### 多媒体

- 打开文件 ...: 可以从文件系统查找要播放的 媒体文件。
- 打开 URL...: 可以指定流媒体服务的 URL 地 址。
- 属性: 显示关于选定文件的信息。

# 播放音乐和视频文件

如果在话机存储器或存储卡中复制了媒体文件,就可以从 Windows Media Player 播放文件。

### 从媒体库播放媒体文件

- 1. 在媒体库屏幕上,必要时,点击**菜单**并选择 媒体库 **...**,然后选择要从中查找文件的存储 器。
- 2. 点击菜单,并选择更新媒体库 **...**。
- 3. 当**媒体库**完成更新时,点击**完成**。
- 4. 选择类型。
- 5. 滚动选择准备播放的媒体文件,并点击**播** 放。

注意:如果媒体库中未显示文件,在媒体库屏幕 上,点击菜单 <sup>→</sup> 打开文件 **...**。在文件系统 屏幕上,选择准备播放的文件。

显示播放器屏幕,并播放选定的文件。

在播放过程中可以使用下列选项:

- 如欲调节 Windows Media 音量,按下上或下导 航键。
- 如欲在文件中快退,按住左导航键。
- 如欲在文件中快进,按住右导航键。
- 如欲进入下一个文件,按右导航键。
- 如欲进入上一个文件,在播放开始前,按左 导航键。
- 如欲随机或重复播放播放列表中的文件,点 击菜单 <sup>→</sup> 无序播放 **/** 重复播放。
- 如欲全屏查看视频,点击**菜单 → 全屏**。
- 如欲停止播放,点击**菜单 → 停止**。

#### 播放网络上的媒体文件

1. 在媒体库屏幕上,点击菜单 <sup>→</sup> 打开 **URL...**。

2. 在 URL 字段中输入 URL,或者在**历史记录** 字段中滚动选择已用过的 URL。

#### 3. 点击**确定**。

注意:如欲播放流媒体文件,必须连接网络。如 欲了解有关在手机和网络之间创建远程连接的详细信息,见连接在线帮助。

# 设置播放列表

可以把媒体库屏幕上的媒体文件添加到临时播放列表中。该列表列出了当前播放的文件以及排队等候播放的文件。

### 创建播放列表

- 1. 在媒体库屏幕上,选择所需类型并滚动选择 准备播放的文件。
- 2. 如果列表上未显示文件,点击**菜单 → 更新媒** 体库 **...**。也可选择打开文件 **...**,以显示文件 系统屏并查找所需文件。
- 3. 选择文件,并点击**菜单 → 加入队列**。
- 4. 从步骤 1 开始重复,添加更多文件。
- 5. 按下 <mark>ok</mark> ,可返回 Windows Media Player 屏 幕。

### 打开播放列表

在 Windows Media Player 屏幕上,点击**正在播** 放。

显示 "正在播放"屏幕。

#### 编辑播放列表

- 如欲改变播放顺序,点击 ◆ 或 ↓。也可点 击菜单 <sup>→</sup> 上移或下移。
- 如欲转到媒体库, 点击 | イ。还可点击菜单 → 媒体库 **...**。
- 如欲从当前播放列表删除选定的文件,点击。也可点击**菜单 → 从播放列表中删除**。
- 如欲显示文件信息,点击 1.
- 如欲清除播放列表,点击**菜单 → 清除 "正在** 播放"。

# 改变 **Windows Media Player** 设置

可以根据需要设定 Windows Media Player 的外观 和功能。在 Windows Media Player 屏幕上,点击 菜单 <sup>→</sup> 选项 **...**。

可以选用下列选项:

- 播放选项卡: 选择播放选项。可以选择在播 放器屏幕上显示时间的方式,或者选择在启 动另一个程序时是否暂停播放,以及在结束电话后是否继续播放。
- 视频选项卡: 选择播放视频的查看选项,缩 放以适应窗口以及全屏播放视频。
- 网络选项卡:改变播放流媒体视频所用的网 络连接设置。
- 媒体库选项卡: 选择当打开 Windows Media Player 时是否在媒体库屏幕上启动播放机。
- 外观选项卡: 通过选择新外表,改变播放器 屏幕的外观。
- 按钮选项卡:把 Windows Media Player 功能分 配到手机的按键上,从而不必使用菜单即可快速控制播放过程。

# ■ 迷你播放器

通过迷你播放器,可以在工作时收听音乐并控制播放器。

如欲打开迷你播放器:

从**开始**菜单,点击**程序 → 迷你播放器**。或按下 。在屏幕最下一行上显示迷你播放器。

注意:如欲创建或编辑播放列表,见 Windows Media Player。在迷你播放器上,点击 ,可打开 Windows Media Player。

使用下列按键,可控制迷你播放器:

- 如欲开始播放,点击 ▶或 ⌒。
- 如欲停止播放,点击 11 或按下 介。
- 如欲在文件中快进,点击并按住 1 或按住右 导航键。
- 如欲在文件中快退,点击并按住 ₩ 或按住左 导航键。
- 如欲移动到下一个文件,点击 ▶ 或按下右导 航键。
- 如欲返回上一个文件,在播放开始前,点击 或 按下左导航键。
- 如欲调节音量,按下上下导航键。
- 如欲静音,点击◀).

#### <span id="page-87-0"></span>.. 多媒体管家

通过本程序,可以访问话机存储器中和存储卡 上存储的所有图片、声音片段、视频文件和文档。

如欲打开多媒体管家:

从**开始**菜单,点击**程序 → 多媒体管家**。

# 查看图片

1. 从类型字段打开**我的图片**文件夹。

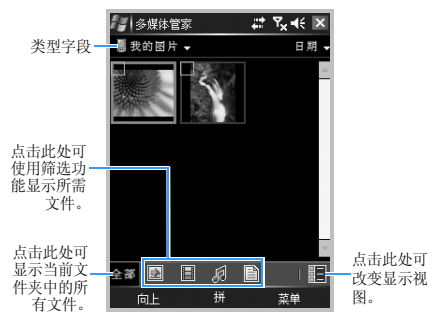

2. 选择所需图片的缩小图像。

- 3. 点击左或右导航键,可查看其它图片。当查看图片时,可以使用下列选项:
- 如欲放大或缩小,点击**缩放**,可切换到缩放 模式,然后点击 ■ 或 ■ 。如欲使图像适合 屏幕,点击 ∭ 。如欲返回通常模式,点击 。
- 如欲编辑图片,按下**菜单**软键,并选择**编辑** 图像。点击屏幕最下一行上的编辑工具, 即 可编辑图片。
- 如欲将图片设为今日屏的墙纸或联系人来电 识别图像,点击**菜单 → 设为 →** 选项。
- 如欲发送图片,点击**菜单 → 发送 →** 发送方 法。见 89 [页](#page-89-0)。

### 顺序查看图片

可以顺序查看所有图片。顺序播放是指依次显示当前相册中的每一张图像。

### 顺序查看

从缩小图像列表,点击**菜单 → 放映幻灯片**。开 始全屏顺序播放。

- 如欲暂停顺序播放,点击屏幕,然后点击 而.
- 如欲停止顺序播放并返回以前的屏幕,点击 屏幕,然后点击  $\overline{\boxtimes}$  。
- 如欲改变显示方向,点击屏幕,然后点击。
- 如欲滚动图片,点击屏幕,然后点击 11 或 。

### 根据需要设定幻灯片放映设置

从缩小图像列表,点击**菜单**,并选择选项,可 选用下列选项:

- 重复: 设置重复顺序播放图片。
- 持续时间: 设置每张照片在屏幕上停留的时 间。
- 转换效果: 选择顺序播放效果。
- 显示方向: 设置顺序播放方向。

### 播放声音或视频片段

#### 1. 选择**我的音乐或我的视频**。

2. 选择所需声音或视频片段的缩小图像。在Windows Media Player 中播放文件。

# 查看文档

- 1. 打开所需文件夹。
- 2. 选择所需文档的缩小图像。文件打开。
- 注意:根据当前使用内存的大小,某些文档可能 无法正常打开。

# <span id="page-89-0"></span>发送文件

可以通过彩信、电子邮件或蓝牙连接向另一部手机发送文件。

必要时打开文件夹,并滚动选择所需文件。

- 如欲通过彩信发送,选择**菜单 → 发送 →**  信息 **...** → 彩信 **(** 短信 **/** 彩信 **)**。详细内容,见 61 [页](#page-61-0)。
- 如欲通过电子邮件发送, 选择**菜单 → 发送 →**  信息 **...** → **Outlook** 电子邮件。详细内容,见59 [页](#page-59-0)。
- 如欲通过蓝牙发送,选择**发送 → 经蓝牙**。详 细内容,见 [103](#page-103-0) 页。

# 复制或移动文件

- 1. 打开所需文件夹,并滚动选择所需文件。
- 2. 点击**菜单 →** 并选择**编辑 → 复制或剪切**。
- 3. 选择要将文件复制或移动到的文件夹。
- 4. 在选定的文件夹中,点击并按住屏幕,并从弹出菜单洗择粘贴。

# 删除文件

- 1. 打开所需文件夹,并滚动选择所需文件。
- 2.点击**菜单**并选择**删除**。
- 3. 点击**是**,可确认删除。

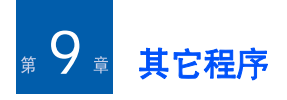

■ 游戏

手机有游戏,如 Bubble Breaker( 彩球游戏 ) 和 纸牌。还可下载并播放新 Java 游戏。

注意:关于游戏的详细内容,见在线帮助。

### 玩彩球游戏

彩球游戏的目标是清除所有球。规则是只可清除邻近同色球。分数取决于清除的球数。

- 1. 从**开始**菜单,点击**程序 → 游戏 → BubbleBreaker** → 游戏 <sup>→</sup> 新游戏。
- 2. 点击**是**,可开始新游戏。
- 3. 点击准备清除的球。标出组群的轮廓,并显示该次选择的分数。

4. 再次点击球,可接受该次选择。清除选定的球。

点击**信息 → 战况**,可查看玩游戏的战况或重置 战况。

点击**游戏 → 选项 ...**,即可根据需要设定游戏选 项,如播放声音、游戏样式或彩球颜色。

# 玩纸牌

纸牌的目标是使用一副牌中的所有牌, 从 A 牌 开始按升序码成四组同花色的牌。

- 1.从**开始**菜单,点击**程序 → 游戏 → 纸牌 → 菜单 → 新游戏**。游戏开始。
- 2. 将七组牌上的 <sup>A</sup> 牌移到屏幕右侧的四个牌位 上,然后打出任何其它现有的牌。
- 3. 当打出所有现有的牌时,点击**翻牌**,翻转 牌。

■ 百宝箱

百宝箱是存储下载游戏的文件夹。 如欲打开百宝箱:

从**开始**菜单,点击**程序 → 百宝箱**。

#### 下载新游戏

点击**下载**。手机启动 Internet Explorer,可进入 默认游戏网站。然后可浏览该网站,该网站提 供最新新闻和关于游戏和下载游戏的信息,并可下载所选游戏。

#### 玩游戏

选择一个游戏,如何玩可能随游戏而异。

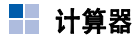

计算器可进行普通算术运算,如加法、减法、乘法和除法。

### 使用计算器

1. 从**开始**菜单,点击**程序 → 计算器**。

- 2. 使用屏幕上的计算器按钮输入第一个数字。如欲清除显示的数字,点击**C**。如欲清除多位数字中输入的最后一位,点击输入框右侧的箭头。
- 3. 点击算术符号。
- 4. 输入第二个数字。
- 5. 如欲查看结果,点击 **<sup>=</sup>**。
- 可以使用屏幕上的下列按钮:
- **C**:清除输入的数字。
- **MC**:清除计算器存储器中存储的值。
- MR: 从存储器调用存储值,并将该值插入当 前计算中。
- M+: 将当前数字加到计算器存储器中存储的 值上。

#### н. 换算

在换算中,可以进行单位换算。

1.从**开始**菜单,点击**程序 → 换算**。

#### 其它程序

- 2. 在最上面的字段中选择换算器。
- 3. 在**输入**字段中选择原单位,并输入需换算的 值。
- 4. 从**输出**字段中选择目标单位。显示换算值。

### 注意:

- 如欲转换单位字段,以便连续换算,点击**菜单** → 反向。
- 如欲复制结果值以便在其它应用程序中使用该值,点击菜单 <sup>→</sup> 复制结果。

# ■ 金山词霸

手机配有英汉和汉英词典。可随时随地使用词典查英文或中文词。

如欲打开金山词霸:

从**开始**菜单,点击**程序 → 金山词霸**。

注意:可以安装随光盘提供的其他词典程序。安 装或卸载程序后,需点击**功能 → 重新打开** 词典, 以更新词典。

### 查找单词

在词典屏幕最上一行上的输入字段中输入英文 词或中文词。显示与键入内容相关的一系列单词和短语。

- 在屏幕的左窗格上点击相关的单词,可查看相应的中文或英文词。
- 如欲查找汉英词典中与显示单词的注释相关的单词,双击单词。
- 如欲收听发音,点击 ♂ 或**朗读**。
- 如欲添加单词到单词列表, 点击功能 → 添加 到生词本。

### 查看生词本

如欲使用已经添加到生词本中的单词,点击功 能 <sup>→</sup> 打开生词本。

如欲从生词本删除单词,点击并按住单词,并选择删除当前或删除全部。

#### 屏幕取词

可从便笺、任务、 **Word Mobile** 或 **Excel Mobile** 直接打开词典。

1. 打开便笺、任务、 Word Mobile 或 Excel Mobile。

- 2. 反白显示所需单词。
- 3. 按下所设置的快捷键。
- 4. 如欲结束捕捉屏幕单词,关闭弹出窗口或点击功能→退出,返回前一个使用的应用程 序。
- 注意: 如欲改变捕捉屏幕单词设置, 例如快捷键 设置和词典模式设置,点击**功能 → 屏幕取** 词设置。

如欲了解详情,从词典屏幕,点击**功能 → 帮助 ...**。

# ■ 名片识别

通过名片识别 (BCR)应用程序,可以对名片 拍照,并从名片提取联系人信息,并将其存为"联系人"中的新联系人。

如欲打开名片识别:

从**开始**菜单,点击**程序 → 名片识别**。

### 在对名片拍照之前

• 在对名片拍照时,牢牢抓住手机。

- 小心不要在名片上留下阴影。
- 将名片置于水平、平坦受光照之处,并对名片拍照。

#### 对名片拍照

可以对名片拍照,并将照片存为 "联系人"中 的新联系人。

- 1. 从名片识别预览屏,按下 [酉] 或 ( ) 拍照。
	- 注意: 将名片置于中央并使名片与绿框的 左、右和上线相吻合。绿框变为黄 色,并且手机自动拍照。
- 2. 如果处于单次拍照模式,手机自动识别拍摄的名片,并将其转换为联系人格式。如果处于连续拍照模式,手机可以拍摄其它名片的照片。点击其他,可拍摄更多的照 片。当完成时,点击**识别**,可转换拍摄的所 有名片。
- 3. 在转换后,显示联系人预览图。
- 4. 点击**保存**,或**菜单 → 全部保存**,可存储联系 人。
- 5. 点击 。

# 从文件目录转换名片照片

可以一次转换一张名片照片或文件夹中的所有照片。

1. 从名片识别预览屏,点击**图像**。

2. 选择所需图像,并点击**识别**。

# 根据需要设定名片识别设置

在使用本程序之前,可以改变名片识别使用设置。

- 1. 从名片识别预览屏,点击**菜单 → 设置**。
- 2. 选择所需选项。
	- 文件名前缀: 设置文件名默认前缀。
	- 图片保存: 设置在拍照后自动存储名片照 片。
- 3. 点击 **ok**。

# ■ 下载代理

在下载代理中,可以用手机制造商提供的软件包更新手机。制造商会向您发送信息,使您可

以下载软件包,或可以访问制造商的 Web 服务 器,并下载软件。

如欲更新手机:

- 1.从**开始**菜单,点击**程序 → 下载代理**。
- 2. 滚动选择软件包文件,并点击**安装**。

# **Excel Mobile**

Excel Mobile 与计算机上的 Microsoft Excel 一同 工作,方便您读取工作表的副本。可以在手机上创建新工作表,或者可将工作表从计算机复制到手机上。

# 创建工作表

1. 从**开始**菜单,点击**程序 → Excel Mobile**。新 工作表打开。

如果选择了新工作表模板,该模板显示有已经提供的文字和格式。如欲设置模板,在文 件列表上,点击菜单 <sup>→</sup> 选项 **...** <sup>→</sup> 新工作簿模 板。

注意:点击新建,即可打开新工作表。

- 2. 选择方格。如果看不到方格。点击**菜单 → 编 辑 → 转到 ...**。输入基准值 (例如, A4), 并点击确定。
- 3. 输入值或文字,并点击输入窗格中的 ↩ 。 文字自动左对齐。
- 4. 点击**菜单 → 编辑、格式**和工具,即可编辑和 格式化数据。如欲了解详细信息,见在线帮助。
- 5. 点击 ok 可存储工作表。 工作表自动存为名为工作簿 **1** 的 Excel Mobile 工作表。

# 使用 **Excel Mobile** 工作表

Excel Mobile 含有手机上存储的 Excel 文件列 表。点击列表上的文件,即可打开文件。如欲删除文件、制作文件副本或发送文件,点击并按住列表上的文件。然后从弹出菜单选择所需操作。 Excel Mobile 提供基本电子表格工具, 如 公式、函数、分类和筛选。如欲显示工具栏,点击查看 <sup>→</sup>工具栏。

# **Excel Mobile** 使用提示

当在 Excel Mobile 中处理大型工作表时,注意下 列各项:

- 以全屏模式查看,以便尽量多看到工作表。点击查看 → 全屏幕。如欲退出全屏模式, 再 次点击查看 → 全屏幕。
- 显示工具栏。点击**查看**,然后点击要显示或 隐藏的工具栏。
- 在工作表上冻结窗格。首先选择要冻结窗格的方格。点击**查看 → 冻结窗格**。可冻结工作 表中最上边和最左侧的窗格,以便在滚动表 格时始终可以看到行和列标签。如欲退出,点击查看 <sup>→</sup> 撤消窗格冻结。
- 分开窗格,以便查看大型工作表的不同区域。 选择需要拆分的一个窗格,点击**查看 → 拆** 分。如欲取消拆分条,点击查看 → 取消拆 分。
- 显示或隐藏行和列。如欲隐藏行或列,在要隐藏的行或列中选择窗格。然后点击**菜单 →** 格式 → 行或列 → 隐藏。如欲显示隐藏的行或 列,选择隐藏的行或列两侧的方格,并点击菜单 <sup>→</sup> 格式 <sup>→</sup> 行或列 <sup>→</sup> 取消隐藏。

其它程序

# **Word Mobile**

Word Mobile 与计算机上的 Microsoft Word 一同 工作,方便您读取文档的副本。可以在手机上创建新文档,或者可将文档从计算机复制到手机上。

使用 Word Mobile 创建 Word 文档, 如信函、会 议纪要和旅行报告。

# 创建 **Word** 文档

1. 从开始菜单,点击程序 <sup>→</sup>**Word Mobile**。打 开空文档。

当选择了新文档模板时,该模板显示有已经 提供的文字和格式。如欲设置模板,在文件列表上,点击**菜单 → 选项 ... → 默认模板**。

**注意:**点击**新建**,即可打开新 Word 文件。

2. 输入信息。

注意: 如欲改变字体或段落格式, 点击菜单 → 格式 <sup>→</sup>字体 **...** 或段落 **...**。

3. 点击 <mark>ok</mark> ,可存储文档。

# 使用 **Word** 文档

Word Mobile 含有手机上存储的 Word 文档列 表。点击列表上的文件,即可打开文件。

注意:如果查看计算机上创建的 Word 文档,在查 看菜单上选择窗口内自动换行,可自动换 行。

可以按多种格式存储创建或编辑的文档,包括 Word 文档 (\*.doc)、文档模板 (\*.dot)、 Rich Text 格式 (\*.rtf)和纯文本 (\*.txt)。

如欲删除文件、制作文件副本或发送文件,点 击并按住列表上的文件。然后从弹出菜单选择合适的操作。

# 改变选项

如欲改变 Word Mobile 文档的创建和存储默认设 置,在文档列表中,点击菜单 <sup>→</sup> 选项 **...**。

- 默认模板: 选择新文档所用模板。在创建特 定文档时,可以改变本默认值。只列出**模板** 文件夹中存储的文档。
- 保存到:选择文档存储位置。
- 将在列表视图中显示: 选择要在文档列表中 显示的文档的类型。

# **PowerPoint Mobile**

使用 PowerPoint Mobile,可以打开和查看在计 算机上创建的幻灯片演示文稿。无论演示文稿是通过电子邮件收到的、从共享文件或互联网下载的、从存储卡复制到手机上的、还是通过与计算机同步获得的,都可以使用手机上的PowerPoint 97 及以后版本查看 \*.ppt 和 \*.pps 格式的幻灯片。

# 查看幻灯片

- 1. 从**开始**菜单,点击**程序 → PowerPoint Mobile**。
- 2. 选择文件夹,并选择要查看的文件。
- 3. 点击屏幕,可移动到下一个幻灯片。如欲移到上一个幻灯片,点击 ▲, 并选择上一张。

如欲在幻灯片之间导航,点击 ▲ → 切换到幻灯片,并选择所需幻灯片。

4. 如欲结束幻灯片放映,点击 ▲ → **结束放映**。

# 放大或缩小幻灯片

可以放大来详细查看幻灯片的一部分,也可再次缩小来查看整个幻灯片。

- 1. 打开要放映的幻灯片。
- 2. 在幻灯片屏幕上,点击 ▲ → **放大**或**缩小**。

# 改变幻灯片放映选项

可以改变幻灯片查看默认设置。

# 改变幻灯片放映方向

- 1. 打开要放映的幻灯片。
- 2. 在幻灯片屏幕上,点击并按住 ▲ → **放映选项 ...** <sup>→</sup>方向选项卡。
- 3. 选择所需方向。

# 改变播放选项

- 1. 打开要放映的幻灯片。
- 2. 在幻灯片屏上,点击并按住 ▲ → **放映选项 ...** <sup>→</sup>播放选项卡。

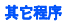

- 3. 点击**覆盖所有文件的播放选项**复选框,并选 择下列一项:
	- 放映时不加动画: 关闭造型和其它动画。
	- 放映时不加幻灯片切换效果:不播放幻灯 片切换效果。
	- 如果存在排练时间,则使用它:设置在演 示中使用随各幻灯片录制的定时时间。
	- •循环放映: 设置在演示中在放映最后一张 幻灯片后转到第一张幻灯片。

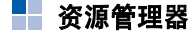

通过资源管理器应用程序,可以打开与基于台式 Windows 的系统类似的资源管理器窗口。通 过资源管理器窗口,可以在手机中查找所需文件夹和文件。

从**开始**菜单,点击**程序 → 资源管理器**。

也可迅速管理、删除、复制或编辑手机上的任何文件和文件夹。可以创建新文件夹。

# ■ 任务管理器

手机是多任务设备,可同时运行一个以上程序。但是,多任务可能造成意外停机、死机、存储器问题以及多耗电。为避免这些问题, 使用任 务管理器结束不需要的程序。

- 1.从**开始**菜单,点击**程序 → 任务管理器**。 弹出窗口中显示当前在手机上运行的所有程序的列表。
- 2. 如欲激活程序,点击所需程序。如欲关闭程序,点击关闭。如欲关闭所有程 序,点击全部关闭。

### **SIM** 卡管理器

通过 SIM 卡管理器应用程序,可以创建或查看 SIM 卡上存储的联系人。

### 使用 **SIM** 卡联系人

可以查看 SIM 卡上存储的联系人,并且将其复 制或移动到话机存储器上的联系人列表。

### 创建 **SIM** 卡联系人

- 1. 从开始菜单,点击程序 <sup>→</sup>**SIM** 卡管理器 <sup>→</sup> 手机号簧洗项卡。
- 2.点击**新建**。
- 3. 输入联系人信息,并点击**确定**。

# 编辑 **SIM** 卡联系人

- 1. 从开始菜单,点击程序 <sup>→</sup> **SIM** 卡管理器 <sup>→</sup> 手机号篷洗项卡。 SIM 卡管理器屏上显示联系人列表。
- 2. 滚动选择所需联系人,并点击**菜单 → 编辑**。 如欲复制或移动联系人,点击**菜单 → 复制到** 手机号簿或移动到手机号簿。
- 3. 点击**确定**。

# 查看个人号码

使用本功能,可查看您的手机本机号码或对每个号码指定一个名称。

改变本选项不会影响 SIM 卡的实际用户号。

从**开始**菜单,点击**程序 → SIM 卡管理器 → 个人** 号码选项卡。

### 使用服务呼叫号码

可以使用服务提供商支持的服务接入号码。可能没有本选项,这取决于 SIM 卡。

从开始菜单,点击程序 <sup>→</sup>**SIM** 卡管理器 <sup>→</sup>**SDN** 选项卡。

# **GPS** (全球定位系统)

可以设置当 GPS 设备连接到手机上时接收 GPS 数据所用的串行端口。

从开始菜单,点击设置 <sup>→</sup>系统选项卡 <sup>→</sup>**GPS**。

改变各选项卡中的选项:

- 在**程序**选项卡中,选择用于获得 GPS 数据的 端口。
- 在**硬件**选项卡中, 指定 GPS 设备连接的硬件, 并设置波特率。

#### **注意:**为了让多个程序同时接收 GPS 数据,必须 保证选择访问选项卡中的自动管理 **GPS** (推荐)。

# **SIM** 卡工具箱

如果使用提供 SIM 卡工具箱菜单以及新闻、天 气、体育运动、娱乐和位置服务等附加服务的SIM AT 卡, 则有本功能。提供的服务可能随服 务提供商的计划而异。

从开始菜单,点击程序 <sup>→</sup>**SIM** 卡工具箱。

如欲了解详细内容,见 SIM 卡说明或与服务提 供商联系。

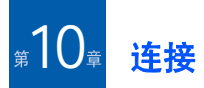

可以使用手机与其它移动设备以及计算机、网络或互联网交换信息。有下列连接选项:

- 通过蓝牙功能,无需实物连接,在设备之间 交换信息。
- 连接互联网服务提供商 (ISP)或公司网络。 一旦连接,可以发送或接收电子邮件和即时信息,浏览互联网或内联网,并使用ActiveSync 实现信息同步。
- 连接计算机,以便远程实现同步。一旦连接, 可以实现 Pocket Outlook 数据等信息的同步。 关于 ActiveSync 的详细内容,见第4章["同](#page-35-0) [步信息"](#page-35-0)。

# ■ 诵过蓝牙发送

蓝牙是短距离无线通信技术。具有蓝牙功能的设备无需实物连接即可在约 10 米 (30 英尺) 的距离内交换数据。

与红外线不同,不必将手机与另一台设备对准,即可用蓝牙传送信息。

# 启用蓝牙模式

- 1.从**开始**菜单,点击**设置 → 连接**选项卡 → **蓝牙** → **模式**选项卡。
- 2. 点击**打开蓝牙**复选框,可激活蓝牙功能。
- 3. 点击**使此设备对其他设备可见**复选框,即可 允许其它设备检测手机。
- 4. 点击 <mark>ok</mark>。

### 查找和对接蓝牙设备

- 1.从**开始**菜单,点击**设置 → 连接**选项卡 → 蓝牙。
- 2. 在设备选项卡上,点击添加新设备 **...**。
- 3. 等待手机查找蓝牙设备。
- 4. 点击设备,即可连接到手机,并点击**下一** 步。
- 5. 输入 1 至 16 位蓝牙 PIN 码并点击**下一步**。 当其它设备的所有人输入相同的蓝牙 PIN 码时,建立连接。

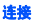

- 6. 必要时,更改其它设备的显示名称并选择所 需服务。
- 7. 点击**完成**。

#### 设置蓝牙 **COM** 端口

可以选择 COM 端口以备发送或接收数据。

- 1. 在蓝牙屏上,点击 **COM** 端口选项卡 <sup>→</sup> 新建 发送端口或新建接收端口。
- 2. 选择 COM 端口。
- 3. 点击**安全连接**复选框,可安全地交换数据。

4. 点击**完成**。

### 设置默认蓝牙打印机

可以设置用于打印图片的默认蓝牙打印机。

1. 查找并对接蓝牙打印机。

#### 注意:必须选择从此设备中选择要使用的服务下的串行端口和 **BPP Printer**。

2. 在蓝牙屏上,点击 BPP 选项卡。

3. 点击并按住所需蓝牙打印机,并选择**默认打** 印机。

# 使用设备选项

当从配对设备列表点击并按住设备时,可以选用下列选项:

- 编辑: 可以更改可连接的设备的名称。
- 删除: 可以删除设备。
- 设为免提: 可以将连接的设备用作免提套件。 在通话过程中不必拿着手机靠近耳朵,即可用手机与他人通话。
- 设为无线立体声: 可以将可连接设备用作立 体声耳机。可以欣赏优质立体声音乐以及免提通话。

### 通过蓝牙接收数据

- 1. 必须保证选择了**接收所有无线数据交换内容** 复选框。如欲选择该复选框, 从开始菜单点 击**设置 → 连接**选项卡 → **无线数据交换**。
- 2. 必须保证手机处于距发送信息的设备 10 米 (30 英尺)以内,并保证在**蓝牙 → 模式**选项 卡中选择了使此设备对其他设备可见复选 框。

3. 当提示接收发来的数据时,点击**是**。

### 注意:

- 如果不想从未知蓝牙设备接收数据, 不选择**使** 此设备对其他设备可见复选框。
- 手机上不显示通过蓝牙从其它蓝牙设备接收的VNOTE 和 VMSG 文件。需要用 Microsoft Outlook 或 Outlook express 将这些文件移动到计 算机上,即可看到这些文件。

### <span id="page-103-0"></span>通过蓝牙发送数据

- 1. 查找要发送的项目,如日历中的约会、任务 中的任务、联系人中的联系人或资源管理器中的文件。
- 2. 点击并按住项目,并选择蓝牙发送选项。手机在范围内查找设备并显示可用设备的列表。
- 3. 从列表点击要将数据发送到的设备。
	- 注意: 如果列表上未显示要将数据发送到的设 备,必须保证打开该设备,点击使此设 备对其他设备可见复选框,并距手机 在 10 米 (30 英尺)范围内。同样,要 保证蓝牙已启动。

#### - 1 **Internet** 共享

- 使用 Internet 共享,可以把手机设为当通过 USB 端口或蓝牙连接时用作另一台设备或计算机的无线调制解调器。
- 注意:如果有接通的 GPRS 连接,例如 WAP 连 接,必须首先终止连接,之后才可通过Internet 共享访问互联网。
- 1.对于 USB 连接,将 PC 数据线插入手机和计 算机上的 USB 端口上。
- 2. 从开始菜单,点击程序 <sup>→</sup>**Internet** 共享。
- 3. 选择 **PC** 连接和网络连接类型。
- 4.点击**连接**,可激活 Interent 共享。

### 注意:

- 当激活 Interent 共享时,不能使用 ActiveSync。
- 当使用 Windows Service Pack 2 时,使用 Interent 共享访问互联网更稳定。

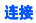

# ■ 连接互联网或所属网络

可以连接互联网服务提供商,并使用连接发送 和接收电子邮件和即时信息以及浏览互联网。还可连接专用网,如工作中使用的公司网络。

# 连接到 **Internet**

- 1. 向互联网服务提供商了解下列信息: ISP 服 务器电话号码、用户名和密码。
- 2. 从**开始**菜单,点击**设置 → 连接**选项卡 → 连接 <sup>→</sup> 任务选项卡。
- 3. 在 **Internet** 设置中,点击添加新调制解调器 连接。
- 4. 创建调制解调器连接。在改变本设置时如欲查看关于任何屏幕的详细信息,点击 2.
- 5. 当成功配置连接时,运行 **Internet Explorer**,可开始浏览互联网。手机自动开 始连接。

注意: 如欲设置网卡或与 ISP 的无线网络连接, 在单位设置下添加新连接。

# 连接到办公网络

- 1. 向网络管理员了解下列信息: 服务器电话号 码、用户名和密码。
- 2. 从**开始**菜单,点击**设置 → 连接**选项卡 → 连接 <sup>→</sup> 任务选项卡。
- 3. 在**单位设置**中,设置调制解调器、 VPN 服务 器连接或代理服务器。在改变本设置时如欲查看关于任何屏幕的详细信息,点击 ?.
- 4. 当成功配置连接时,运行 **Internet Explorer**,可开始浏览互联网。手机自动开 始连接。

# 结束连接

如欲断开,进行下列一项:

- 当通过拨号或 VPN 连接时,点击状态栏上的 连接图标 ( ): 然后点击断开。
- 当通过 ISP 连接时,点击**开始**菜单 → **设置** → 连接选项卡 → 无线管理器,然后点击菜单 → 断开蜂窝数据连接。
- 当通过数据线连接时,拔下数据线从而从计算机断开手机。

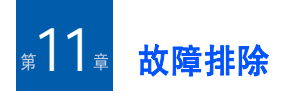

# 常见问题

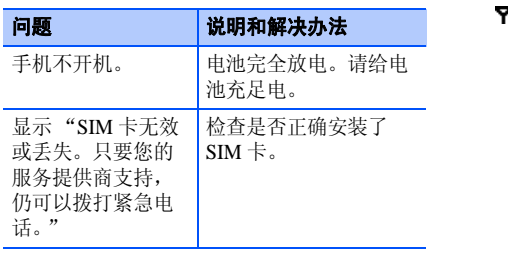

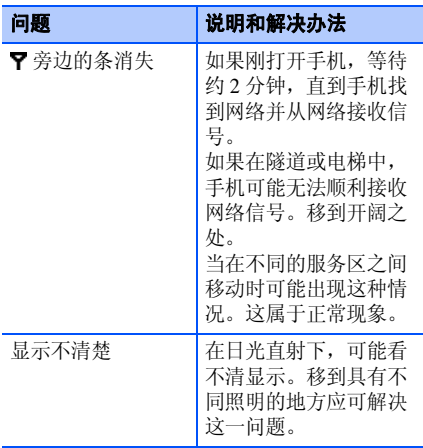

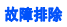

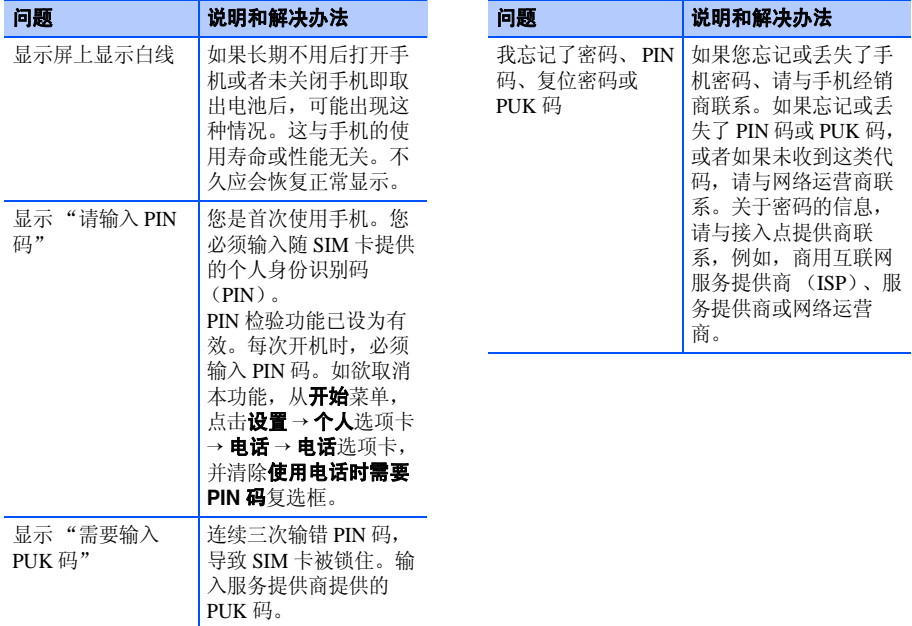

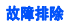

说明和解决办法

# ■通话问题

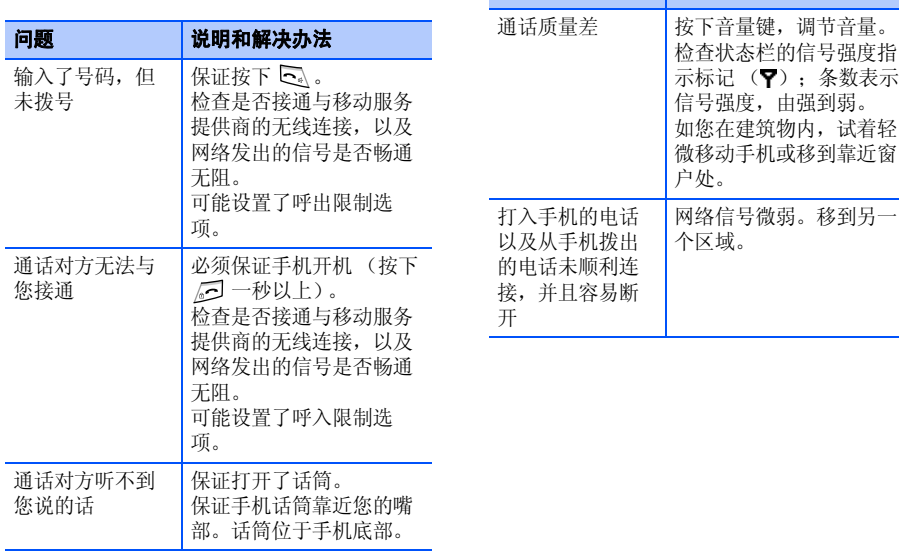

问题
故障排除

#### e e 供电和充电问题

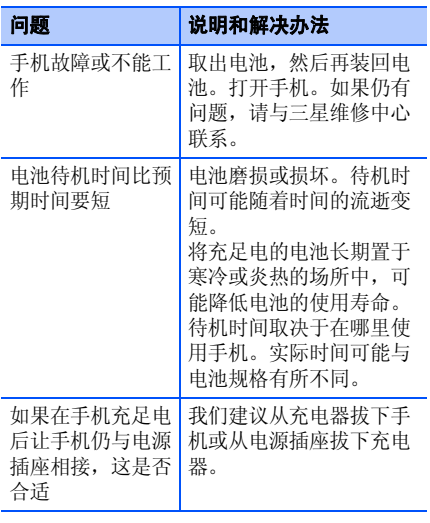

#### 手机发热 | 当长时间用手机通话或使 用应用程序 (如游戏、互 联网、媒体播放器或照相机)时,因为在这些时刻 手机耗电较多,所以可能 出现这种情况。停止使用程序,直到手机冷却下来。电池电量似乎充足,但是不能打开手机从手机取出电池并重新装入电池。然后打开手机。 清理电池和手机上的金属触点。重新安装电池并打开手机。当连接充电器时手机关机触点上的一些灰尘可能造成意外断电或充电问题。清理电池和手机上的金属触点。充电器连接到手机时, LED 指示灯 不亮且手机不能充电稍等一会,等到 LED 指 示灯亮。过一段时候后,如果 LED 指示灯还未亮,先断开连 接,然后重新连接手机和充电器。问题说明和解决办法

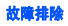

# ■ 程序问题

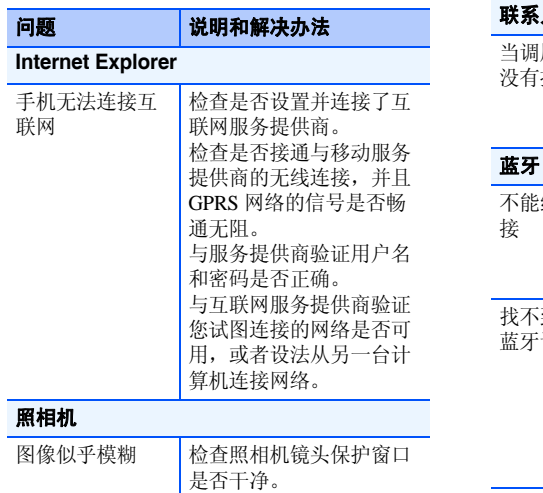

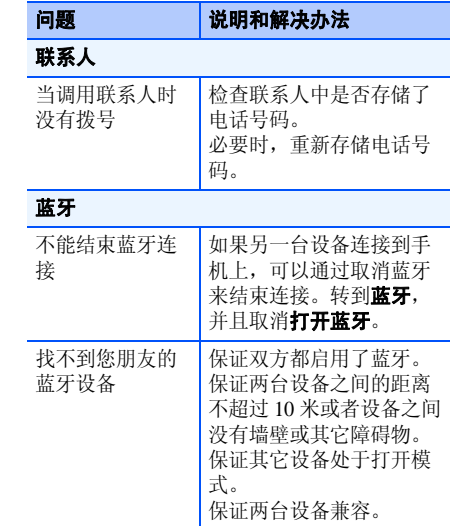

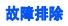

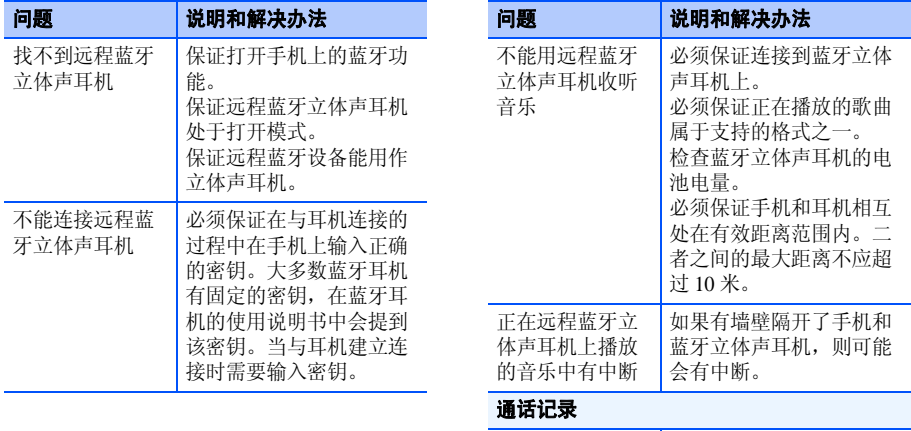

通话记录似乎没有内容

可能启用了过滤器,并且 没有记录符合该过滤器的 通信事件。如欲查看所有 事件,在拨号屏上,点击 **菜单 → 通话记录**。点击**菜** 单并选择筛选 <sup>→</sup> 所有电

话。

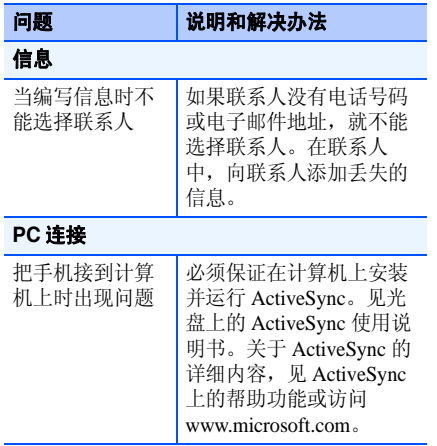

如果以上指导无法帮您解决问题,记下下列各 项:

- 手机型号与序列号。
- 保修单的详细内容。
- 对故障的清楚说明。

然后与当地的经销商或三星售后服务部门联系。

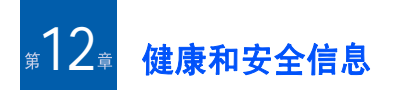

电池安全

有关电池信息

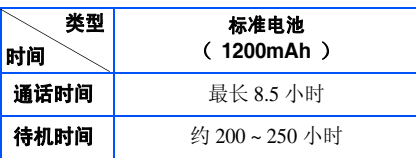

(充足电的电池)

在下列情况下待机时间减少:

- 使用手机上的附加功能时,如编写和存储信 息、玩游戏、上网等等。
- 频繁离开服务区。
- 长期不在服务区。
- 在本地网络服务区以外使用手机。
- 反复使用通话模式。

电池可以充放电几百次,但最终会用坏。当通话模式和待机模式的使用时间降到约一半时,应购买新电池。

# 电池使用注意事项

- 勿使用任何损坏的充电器或电池。
- 电池只能用于预定用途。
- 在网络基站附近使用手机可省电。蜂窝网络 信号强度和网络运营商设置的参数会对通话和待机时间造成极大影响。
- 电池充电时间取决于电池剩余电量与所用电 池和充电器的类型。电池可充 / 放电数百次, 但会逐渐损耗。当工作时间比正常情况显著减少时,应购买新电池。
- 已充足电的电池,若放置不用,则会自行逐渐放电。
- 只能使用三星公司允许使用的电池,只能用 三星允许使用的充电器给电池充电。充电器 不用时,要断开电源。电池连续充电不能超过一周,过度充电会缩短电池寿命。
- 过高或过低的温度都将影响电池的充电性能。应放置在干爽温暖的环境下。
- 不要将电池放到过热或过冷的地方,否则会 降低电池的寿命和容量。要尽量使电池保持 室温。即使电量充足,如果电池过热或过冷 都会暂时中断手机工作。 0°C (32°F) 以下 或 <sup>60</sup>°C (140°F) 以上的温度对锂离子电池 的影响尤其大。
- 不要将电池短路。例如:不要将备用电池放 在口袋或手提包里,金属物品 (硬币、别针 或钢笔)可能偶然使电池 "+"极和 "-"极 (电池上的小金属条)直接连接,产生意外短 路。电池两极短路会损坏电池或引起短路的物品。
- 耗尽的电池要按照当地的法规处理。最好回收。不要把电池扔到火里。

#### - 1 交通安全

无线手机具有强大的语音通信功能,几乎可在任何时间 / 任何地方进行通信联络。但是在拥有 无线手机的这一优点的同时还有一些重要的责任,每位用户必须履行这些责任。

开车时,驾驶是您首要的职责。

e e 使用环境

无论在任何地方都应遵守此特殊规定,并且在 禁止使用时或可能带来干扰或危险时关闭手机。当把手机或附件与其它设备相连时,应阅读使用说明书,详细了解安全说明。不能与不兼容的产品连接。

同其它移动无线电发射设备一样,建议用户:为了满意地使用设备和确保人员安全,只应在 正常的工作位置使用设备 (举到耳部,天线指 向肩臂上方)。

#### 电子设备n۳

大多数新式电子设备可以屏蔽射频信号。但是,一些电子设备可能无法屏蔽无线手机产生的射频信号。与生产商联系得到可供选择的方法。

## 起搏器

起搏器制造商建议在无线手机和起搏器之间必须至少保持 15cm (6 英寸) 的距离, 以避免可 能对起搏器造成的干扰。这些建议与无线技术研究部门的独立研究和建议相符。

### 健康和安全信息

戴有起搏器的人员:

- 手机开机时,必须保持距起搏器 15cm (6 英 寸)以上的距离。
- 不要把手机装在胸袋中。
- 应使用与起搏器相反的一侧接听电话,从而把可能造成的干扰减小到最低限度。

如果您怀疑产生了干扰,应立即关闭手机。

### 助听器

一些数字无线手机可能会干扰一些助听器。如 果有这种干扰,可以与助听器制造商联系商议代用品。

# 其它医疗器械

如果使用其它人身医疗器械,请咨询器械制造商,确认这些器械具有屏蔽外部射频的功能。 内科医生可以协助您获取这些信息。

当卫生保健所贴出要求您关机的规定时,应关 闭手机。医院或卫生保健机构可能会使用对无线频率敏感的设备。

# 车辆

射频信号可能影响机动车辆中安装不当或未完全屏蔽的电子系统。与制造商或制造商代表协商相关事宜。您还应咨询车辆附加设备制造商。

### 特别要求关机的场所

在任何特别要求关机的场所里关闭手机。

#### 可能发生危险的环境 a m

在潜在易爆的场所里关闭手机,并遵守那里所有的安全标志和说明。在这些场所发出火花可 能会引起爆炸或火灾,导致身体受伤甚至致死。建议用户在加油站 (维修站)关闭手机。提醒 用户需在油库 (燃油存放和配送区)、化工厂 或正在进行爆破的场所遵守无线电设备使用限制说明。

可能发生潜在易爆危险的场所常清楚地标出安 全标记,但不一定所有的场所都有安全标记。这些场所包括舰船甲板下面、化学制品运输或存放设施、使用液化石油气 (如丙烷或丁烷) 的车辆、空气中含有化学制品或微粒 (如谷

粒、灰尘或金属粉末)的场所和一般建议您关闭车辆发动机的其它场所等。

## ■ 紧急呼叫

本手机与任何手机一样使用无线电信号、无线 和地面通信网络、以及用户个人设定的功能,不能保证在任何情况下都能建立连接。因此,切勿只依靠无线手机进行必不可少的通信 (例 如,医疗急救等事项)。

在拨打或接收电话时,手机必须开机并且处于具有足够的信号强度的服务区。在有些无线电 话网上或当某些网络服务和 (或)电话功能正 在使用时,可能不能拨打急救电话。请与当地服务提供商联系。

如欲拨打紧急号码:

- 1. 如果手机未开机, 请务必开机。
- 2. 输入当地的紧急号码 (例如, 112 或其它正 式紧急号码)。各地的紧急号码有所不同。
- 3. 按下 1、。

如果正在使用某些功能 (呼叫限制等),必须 在拨打急救电话前首先关闭这些功能。请查阅本说明书并咨询当地无线服务提供商。

拨打紧急电话时,切记要尽可能准确地提供所有需要的信息。切记,您的手机可能是事故现 场唯一的通信工具,在没有得到许可前不要挂断电话。

## 其它重要安全信息

- 只有有资格的人员才可以维修手机或在车辆 中安装手机。私自安装或维修不当会有危险并且对本手机的担保不再有效。
- 定期检查车辆中的所有无线手机设备的安装和运行是否正常。
- 不可在放有手机、手机零件或附件的箱子中存放或携带易燃液体、气体或爆炸物。
- 对于配备了气囊的车辆,切记气囊膨胀时力 量很大。不可将物体 (包括安装的或便携式 无线设备)安放于气囊上方区域或气囊张开 的区域。无线设备安装不当时,如果气囊膨胀,会导致严重损伤。
- 登上飞机前关闭手机。在飞机上使用无线手机不但违法而且对飞机操作有危险。

### 健康和安全信息

• 如若不遵守这些说明,则停止或拒绝向违反 的人员提供电话服务,或者采取法律行动,或者两者同时进行。

## ■ 保养和维护

本手机产品设计先进、工艺精湛,应该小心呵护。下列建议有助于您遵守保修条款,并大大延长手机寿命。使用手机、电话、充电器或附件时:

- 将手机及其零配件放在儿童和宠物接触不到 的位置。儿童或宠物可能无意中损坏这些东西,或吞下小零件窒息。
- 保持手机干燥。远离雨水、湿气和含有腐蚀电子电路矿物质的液体。
- 不要用湿手去接触手机,否则会引起电击, 导致手机损坏。
- 不可在充满灰尘、肮脏的场所使用或存放手机,否则会损坏手机的零件。
- 不可在炎热的地方存放手机。高温会缩短电 子器件的寿命、损坏电池、弄弯或熔化某些塑料件。
- 不可在寒冷的地方存放手机。手机发热时 (达到正常的工作温度),在手机内可能形成潮气,会损坏手机的电子电路板。
- 不可摔打、敲击或剧烈摇动手机。粗暴地使用可能会损坏内部的电路板。
- 不可使用刺激性的化学药品、洗涤剂或浓度较大的清洁剂洗手机。用软布擦拭手机。
- 不可给手机刷漆。油漆会阻塞手机的活动零件并妨碍正常使用。
- 不要将手机放在加热设备的周围。例如微波 炉、烤箱或散热器的里面或上部。手机过热会发生爆炸现象。
- 当手机或电池弄湿时,手机内表示水渍的标 签变色。在这种情况下,即使手机保修期限未满,制造商也不再保修手机。
- 如果手机有闪光灯或指示灯,不要太靠近人 或动物的眼睛使用闪光灯或指示灯。否则,可能会损伤眼睛。
- 只可使用提供的或认可的代用天线。未经许 可的天线、改造的附件可能会损坏手机,并且违反无线电器件的管理规定。
- 如果手机、电池、充电器或附件运行不正常,请携带手机到最近的有维修资格的维修部。维修部的人员会协助您,必要时会安排维修。

# **Microsoft** 最终用户许可协议

- 用户从微软公司的联营公司 ("MS")购得 了包括三星电子有限公司发放了许可证的软 件的设备 ("设备")。安装的来自 MS 的软 件产品、以及相关的媒体、印刷材料和 "在 线"或电子文档 ("软件")受国际知识产权 法律和条约的保护。已发放软件的许可证 , 但 未出售软件。保留所有权利。
- 如果用户不同意本最终用户许可协议("EULA "),请不要使用设备或复制软件。相反,请立即与三星电子有限公司联系,了解退回未使用的设备要求退款的说明。使用 软件,包括但不限于使用设备,即表示用户 同意本最终用户许可协议 (或承认以前同 意)。
- 软件包括已经安装在设备上的软件 ("设备 软件")和光盘上的 MS 软件 ("附带光 盘")。

### 授予软件许可证

本最终用户许可协议授予用户下列许可证:设备软件:用户可以使用设备上安装的软件。 附带光盘: 随设备提供了附带光盘, 用户可以 在一 (1)台或更多的计算机上安装和使用 Microsoft® ActiveSync® 组件,从而与装有 Microsoft® Windows Mobile® Version 5.0 操作系 统软件兼容版的一 (1)台或更多计算设备交换 信息。对于附带光盘中的其它软件组件,用户只可依据随这类组件提供的印刷或在线最终用户许可协议的条款安装和使用这类组件。如果 没有附带光盘的特定组件的最终用户许可协议,用户只可在设备或与设备一起使用的单台计算机上使用这类组件的一 (1)个副本。

**电话功能:** 如果设备软件包括电话功能, 如果 用户没有在三星电子有限公司可能销售了其设备("移动运营商")的适宜无线远程通讯载体 公司办理并维持了服务帐户,或该 "移动运营 商"的网络设施无法运行或不能配置同设备共 同运行,则用户可能不能使用全部或部分该设备软件。

**Microsoft® Outlook®**:如随设备提供了Microsoft Outlook,下列条款适用于 Microsoft Outlook 的使用情况: (i) 与在线最终用户许可 协议的 "软件安装和使用"部分中的信息无 关,用户可以在一 (1)台计算机上安装 Microsoft Outlook 的一 (1) 个副本,以便使用

### 健康和安全信息

设备、与设备交换数据、与设备共享数据、进入并与设备交互。(ii) Microsoft Outlook 的最 终用户许可协议是在三星电子有限公司和最终用户之间达成的,不是在计算机制造商和最终用户之间达成的。

## 其它权利和限制说明

- 语音 / 笔迹识别 : 如果设备软件包括语音和 / 或笔迹识别组件,用户应该理解语音和笔迹 识别本质上是统计过程;并理解在组件识别 笔迹以及最终转换为文本的过程中可能出现 错误。对于语音和笔迹识别过程中出现的错 误造成的任何损失,三星电子有限公司及其供应商都不承担责任。
- 对反向工程、反编译和反汇编的限制:用户 不得对软件进行反向工程、反编译或反汇编,除非此操作获得了适用法的专门批准。
- • 单个最终用户许可协议:设备的套件中可能 包含本最终用户许可协议的多个版本,如多 个译文和 / 或多个媒体版本 (例如,在用户 文档中和软件中)。即使用户收到多个版本的 最终用户许可协议,也只允许用户使用设备软件的一 (1)个副本。

• 关于 **MPEG-4** 视频标准的通告:软件可能包 括 MPEG4 视频解码技术。MPEG LA,L.L.C 需要下列通告:

禁止以符合 MPEG4 视频标准的任何方式使 用本软件,除非使用直接关系到 (A)(I) 未经营企业的消费者生成的以及未向未经营 企业的消费者收取费用而获得的数据或信息以及 (II) 仅供个人使用的数据或信息; 以 及 (B) MPEG LA, L.L.C 明确并单独允许 的其它用途。

如果用户有关于本通告的问题,请与 MPEG LA, L.L.C 联系, 地址: 250 Steele Street, Suite 300, Denver,Colorado 80206 ; 电话 303 331.1880 ;传真 303 331.1879 。

- 不得租借 / 提供商业主机服务:用户不得向其 它人租赁、出租或出借本软件或以本软件提供商业主机服务。
- 作为设备组件的软件—软件转让:设备软件 与设备一起作为一个不可分割的产品被许可。以只读 ("ROM")方式在设备上安装的设 备软件只能作为设备的一部分使用。除非本 最终用户许可协议明确允许,其组成部分不 得单独分开用于一台以上的设备。用户只可 随销售或转让本设备而永久转让本最终用户许可协议规定的用户的所有权利,但前提条

件是用户未保留任何副本,用户转让所有软 件 [ 包括所有组件、媒体和印刷材料、任何 升级文件、本最终用户许可协议以及 (如果 适用)认证证书 ],并且接收人同意本最终用 户许可协议的条款。如果软件为升级版,转让必须包括软件的所有以前版本。

如果设备软件包括电话功能,除非适用的移动运营商同意,用户不可永久转让用户根据本最终用户许可协议所拥有的与设备软件或 附带光盘相关的任何权力。如果移动运营商允许转让,只可随销售或转让本设备而永久转让本最终用户许可协议规定的用户的所有 权利,但前提条件是用户未保留任何副本,用户转让所有软件 [ 包括所有组件、媒体和 印刷材料、任何升级文件、本最终用户许可协议以及 (如果适用)认证证书 ], 并且接 收人同意本最终用户许可协议的条款。如果软件为升级版,转让必须包括软件的所有以前版本。

- 终止: 在不影响任何其它权利的情况下,如 果用户未遵守本最终用户许可协议的条款和 条件,三星电子有限公司或微软公司可终止 本最终用户许可协议。在这种情况下,用户 必须销毁软件的所有副本以及软件的所有组件。
- 安全更新 / 数字版权管理:内容提供商通过用 户的设备中所包含的数字版权管理技术("DRM")来保护其内容的完整性 ("安全 内容"),以免其在这类内容方面的知识产权 (包括版权)被盗用。设备软件的部分以及如媒体播放器等第三方应用程序使用 DRM 来 播放 "安全内容"("DRM 软件")。如果DRM 软件的安全性受到威胁, "安全内容" 的所有人 ("安全内容所有人")可以要求 MS 阻止 DRM 许可服务器以及计算机发布新 许可使受到影响的设备播放"安全内容"的 能力。这种措施不会改变 DRM 软件播放未 保护内容的能力。当用户从互联网下载或从 用户的计算机获取 "安全内容"的许可时, 都会有一份已撤销 DRM 软件的清单发送到 用户的设备。因而用户也就同意了 MS 可以 与用户下载的此类许可一同代表 "安全内容 所有人"将撤销清单下载到用户的设备上。在下载此类撤销清单时, MS 不会从用户的设 备获取任何个人可识别信息或任何其它信息。
- 同意使用数据:用户同意 MS、微软公司,其 联营公司和 / 或其所指定的代理人可以收集 和使用在提供与软件相关的产品支持服务的 过程中以任何方式收集的技术信息。 MS、微软公司,其联营公司和 / 或其所指定的代理人只可将这类信息用于改进其产品或向用户

提供定制服务或技术。 MS、微软公司,其联 营公司和 / 或其所指定的代理人可以向他人 泄露这类信息,但是不得采用可识别出用户个人身份的方式。

- 互联网游戏 / 更新功能: 如果设备软件提供并 且用户选择使用设备软件中的互联网游戏或 更新功能,需要使用特定的计算机系统、硬 件和软件信息执行这些功能。用户通过使用 这些功能明确允许 MS、微软公司和 / 或其指 定代理人只将这类信息用于改进其产品或向 用户提供定制服务或技术。MS 或微软公司可 以向他人泄露这类信息,但是不得采用可识别出用户个人身份的方式。
- 基于互联网的服务的组件: 设备软件可能含 有允许以及便于使用某些基于互联网的服务 的组件。用户承认并同意 MS、微软公司、其 联营公司和 / 或其指定代理人可以自动检查 用户正在使用的设备软件和 / 或其组件的版 本,并且可以向可自动下载到用户的设备上的设备软件提供升级或补充程序。
- 附加软件 / 服务:设备软件可允许三星电子有 限公司、 MS、微软公司、其联营公司和 / 或 其指定代理人在用户获得软件的初始副本之日后向用户提供或供应软件更新程序、补充

程序、外挂组件或软件的基于互联网的服务组件 ("补充组件")。

- 如果三星电子有限公司向用户提供或供应 补充组件,但并未随补充组件提供其它最 终用户许可协议条款,则应适用本最终用户许可协议的条款。
- 如果 MS、微软公司、其联营公司和 / 或其 指定代理人提供补充组件,但并未提供其 它最终用户许可协议条款,则应适用本最 终用户许可协议的条款,但是提供补充组 件的 MS、微软公司或联营公司为补充组件的许可方时除外。
- 三星电子有限公司、 MS、微软公司、其联 营公司和 / 或其指定代理人保留停止通过 使用软件向用户提供或供应任何基于互联网的服务权利。
- 与第三方网站的链接: 设备软件可能使用户 能通过使用设备软件来链接到第三方网站。 第三方网站不受 MS、微软公司、其联营公司 和 / 或其指定代理人控制。 MS、微软公司、 其联营公司及其指定代理人都不负责 (i) 任 何第三方网站的内容、第三方网站中包含的 任何链接、对第三方网站的任何改动或更新,以及 (ii) 从任何第三方网站收到的万维网 广播或任何其它形式的传输信息。如果设备

软件提供与第三方网站的链接,只是为了方 便起见才向用户提供这些链接,并且加入任 何链接并不意味着 MS、微软公司、其联营公司和 / 或其指定代理人认可第三方网站。

### 升级和恢复媒体

- 设备软件: 如果设备软件由三星电子有限公 司用 ROM 芯片、光盘等媒体或通过网络下载 或其它方式与设备分开提供,并且标有 "仅 供升级使用",用户可作为现有设备软件的取 代副本在设备上安装这类设备软件的一个副 本,并且依据本最终用户许可协议 (包括随 升级设备软件附带的任何附加最终用户许可协议条款)使用这类设备软件。
- **附带光盘:**如果任何附带光盘组件由三星电 子有限公司用光盘或通过网络下载或其它方 式与设备分开提供,并且标有 "仅供升级使 用", 用户可 (i) 作为现有附带光盘组件的 取代副本用于与设备交换数据的计算机上安装和使用这类组件的一个副本。
- • 恢复媒体:如果软件由三星电子有限公司用 单独的媒体提供,并且标有 "恢复媒体", 用户可以使用该 "恢复媒体"仅用于恢复或 重装原来安装在用户的设备上的软件。

知识产权:软件 (包括但不限于加入软件中的 任何图片、照片、录像、声音、音乐、文本和 "applet")、附带印刷材料和软件的任何副本的 所有所有权和知识产权归 MS 或其供应商 (包 括微软公司)所有。**已发放软件的许可证 , 但未** 出售软件。不得复制随软件附带的印刷材料。通过使用软件可以查阅的内容的所有所有权和知识产权归相应的内容所有人所有,并且可受 到适用的版权或其它知识产权法律和条约的保护。本最终用户许可协议未向用户授予使用这类内容的任何权利。未依据本最终用户许可协 议明确授予的所有权利由 MS 及其供应商 (包 括微软公司)保留。使用任何可以通过本软件 进入的任何在线服务时,应受与使用这些服务 相关的相应条款约束。如果软件中含有只以电子版形式提供的文件,用户可以打印一份此类电子文件的副本。

商标: 本最终用户许可协议未授予用户仟何与 三星电子有限公司、 MS、微软公司、其联营公 司及供应商的任何商标或服务标记相关的任何权力。

出口限制:用户承认软件受美国和欧盟出口管 制。用户同意遵守适用于软件的所有适用国际 和国家法律,包括美国出口管理规定以及美国 和其它政府颁布的最终用户、最终使用和目的地限制规定。如欲了解其它信息,见 http:// www.microsoft.com /exporting/ 。

产品支持: MS、微软公司或其联营公司不对软 件提供产品支持。对于产品支持,请参照设备 文档中提供的三星电子有限公司支持号码。如果用户对本最终用户许可协议有任何疑问, 或 者如果用户因任何其它原因希望与三星电子有限公司联系,请参照设备文档中提供的地址。

**限制使用**: 本软件不是设计或预期在要求故障 -安全特性的有害环境中使用或转售,如在核设 施、飞机导航或通讯系统、空中交通管制、或其它软件出现故障将可预见地导致设备或系统操作人员或其它人员受到伤害或死亡的设备或系统。

对某些损失不承担责任:除法律禁止的以外, 对于因软件的使用或性能引起的损失,与之相 关任何间接、特殊、随之发生或附带发生的损失, MS、微软公司及其联营公司概不负责。即 使任何补救措施不能达到其基本目的,本限制

也适用。无论在任何情况下,**MS** 都不负责超过二百五十美元 (**250** 美元)以上的赔偿义务。

有关适用的有限保证 (如果有)以及与贵方特 殊的司法权限有关的特殊条款,请参看随本包 装所附或随软件印刷材料或以电子形式提供的保证册 (如果有)。

本软件按其"现状"和"一切现存错误"的形 式提供。有关符合要求的质量、性能、准确度和成果( 包括无疏忽 )的所有风险都由贵方来 承担。没有任何,无论是明确的、暗示性的或 是法定的,保证或条件,包括但并不仅限于任 何 (如果有)暗示性的商销性保证和条件、对 某一特殊目的的适用性、无病毒或不侵权、或对不影响用户对本软件的享受的保证,在此明 确不承诺任何及所有此类事宜。如用户通过保证册或其它方式收到了与本设备或软件相关的任何保证,这些保证都不是 **MS**、微软公司或其 联营公司所作出,也不对其有任何约束。

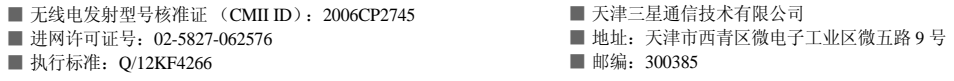

\* 本使用说明书中的一些内容可能与手机不完全相符。取决于安装的软件、服务提供商或国家。\* 手机和配件可能与本使用说明书中的图示有所不同,取决于国家。

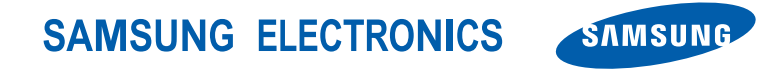

网址http://www.samsungmobile.com

中国印刷编码: GH68-13495A 中文 01/2007. 版本 1.0